## One-e-App Training Presentation: How to Conduct Enrollments in One-e-App

**https://www.assistedoneeapp.org**

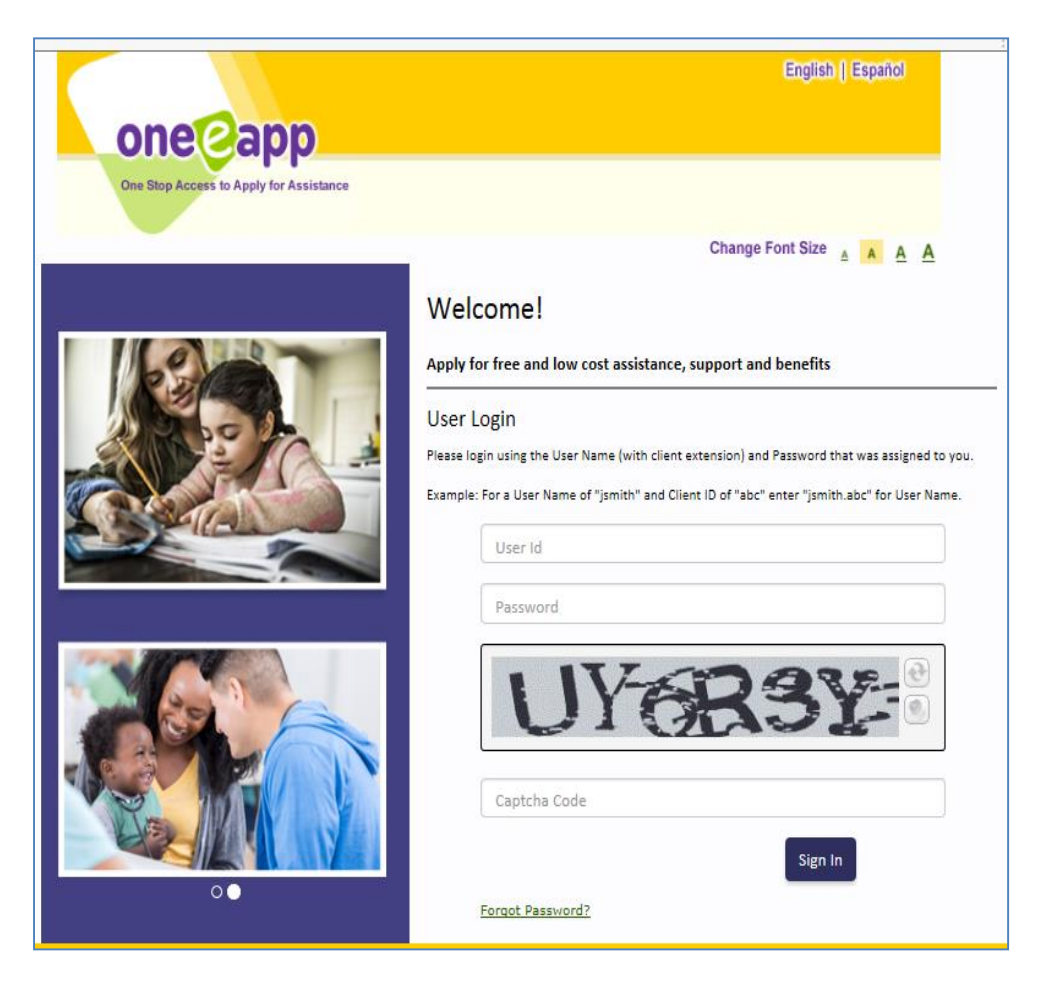

# Agency Eligibility Leads

### Eligibility Leads

Your agency was asked to identify at least two **Eligibility Leads** for the MHLA program.

These Eligibility Leads will be the experts for your agency on MHLA eligibility and income calculation rules, and will be in regular contact with the MHLA Eligibility office regarding issues and problems with your One-e-App (OEA) applications.

Eligibility Leads will also be responsible for auditing your agency's MHLA applications, making sure that enrollers follow MHLA Eligibility rules, and communicating income calculation rules with the other enrollers in your agency.

# Agency One-e-App Leads

#### **One-e-App (OEA) Lead/System Administrator**

Your agency was asked to identify a OEA Lead for the MHLA program.

The OEA Lead will usually have the OEA System Administrator User Type and serve in a lead role for the OEA system within your organization.

The OEA Lead will be the expert for your agency on the OEA system and be responsible for ongoing training and dissemination of OEA-related information, updates from the MHLA Program Office to enrollers within your organization.

The OEA Lead will attend MHLA trainings and meetings and ensure that enrollers in your organization have access to OEA training materials, including those posted on the MHLA Website.

The OEA Lead will be the primary point of contact for the MHLA Program Office regarding issues and questions regarding OEA operations.

The OEA Lead is responsible for adding and requesting deletion of OEA User Accounts that are no longer in use for your agency (i.e., persons who have left the agency or otherwise no longer should have access to OEA). Please delete accounts as needed on an ongoing basis as the number of OEA accounts are limited.  $\frac{3}{3}$ 

# Eligibility Unit and Member Services

### **Eligibility Unit:**

Eligibility Unit is available to answer MHLA eligibility questions Monday through Friday, from 8:00-5:00 p.m. by calling (833) 714-6500.

### **Member Services:**

Member Services is available to answer questions for MHLA participants Monday through Friday, from 8:00-5:00 p.m. by calling (844) 744-6452 (MHLA). Interpreters are available for MHLA participants.

### **MHLA Website:**

<http://dhs.lacounty.gov/mhla>

Click on "For DHS and Community Partners"

User name: mhlacpp

Password: Lacounty1

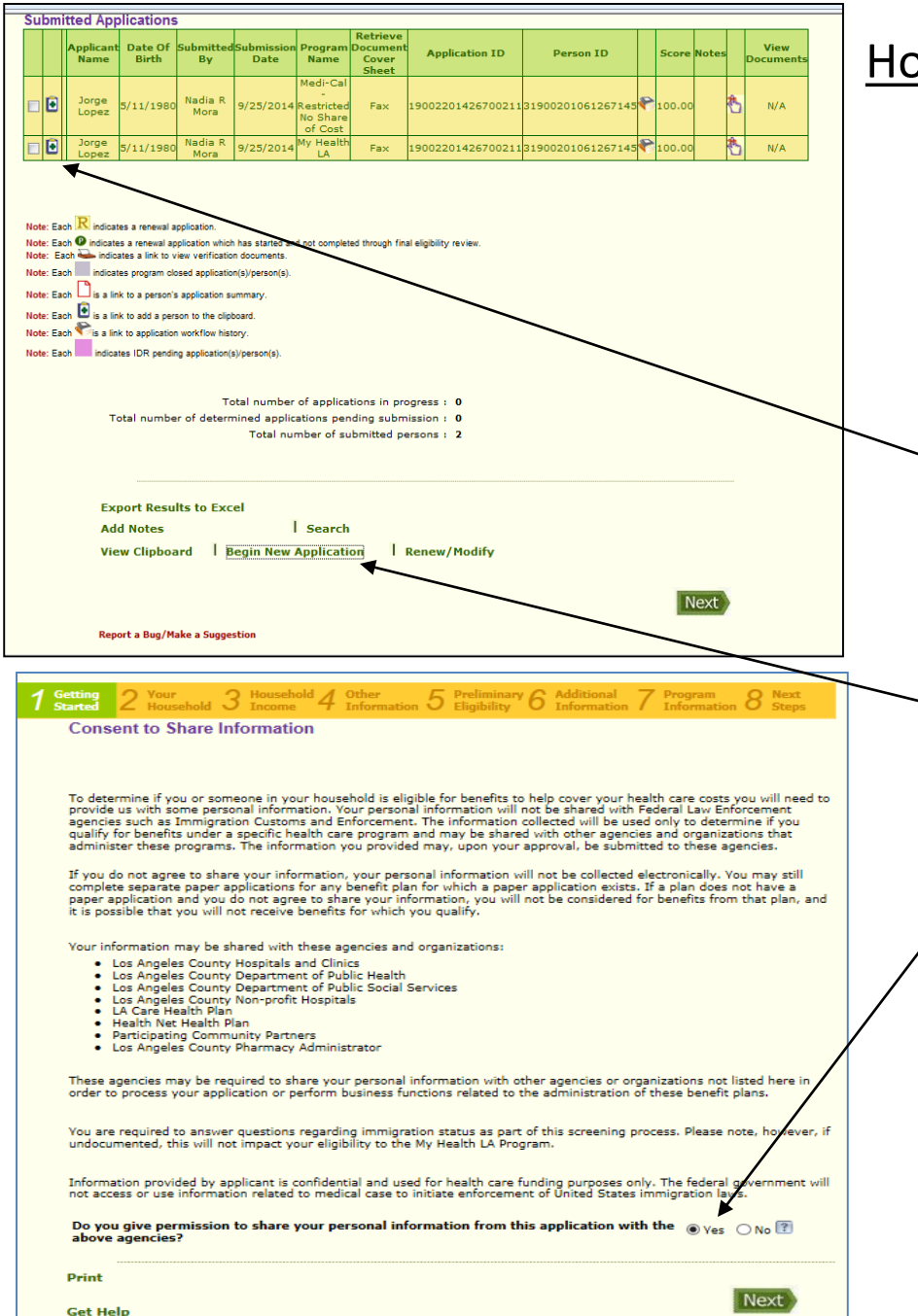

### How to Re-enroll a Disenrolled Participant

1. From your Desktop, conduct an application search for the disenrolled patient for whom you want to start a new application.

2. When you find the applicant, click on the green "plus" sign next to the applicant's name. A message will appear informing you that the applicant's information has been copied to the clipboard. Then, click on "Begin a New Application" and check yes to "Consent to Share Information" question.

### How to Re-enroll a Disenrolled Participant (continued)

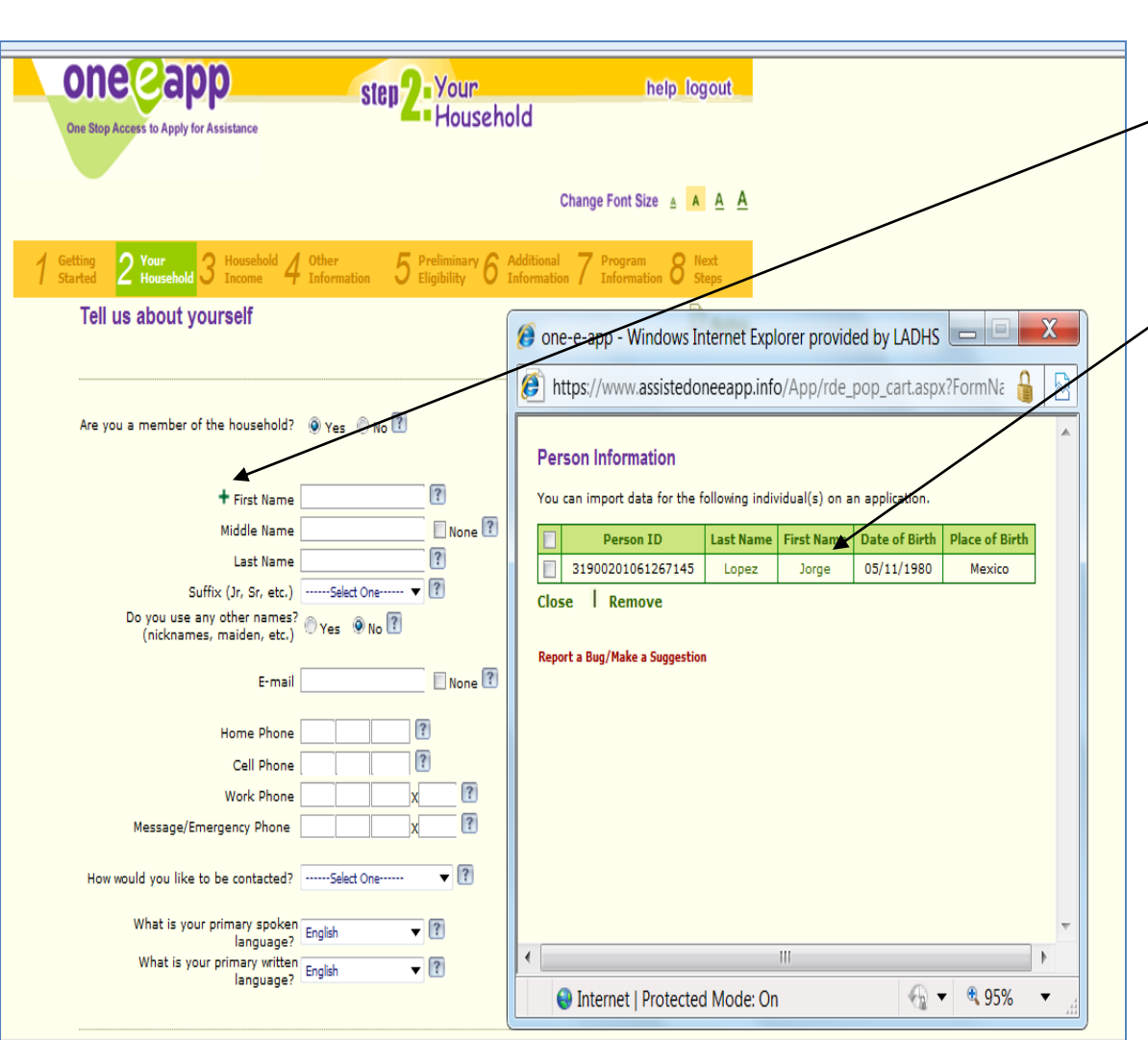

3. When you get to the "Tell us about yourself" screen, click on the green "plus" sign before the first name. The "Person Information" screen will appear. Click on the applicant's first name. This will populate the application with some, but not all, of the information from the original application.

4. Proceed to complete the application. Please make sure that all required documents are check boxed & uploaded/ faxed into OEA before submitting to ensure that the application is complete and the applicant is enrolled

6 5. During the application when you arrive at the **Person Clearance**  screen, make sure you **choose the applicant's same Person ID that was previously created**.

## Update Applicant Data

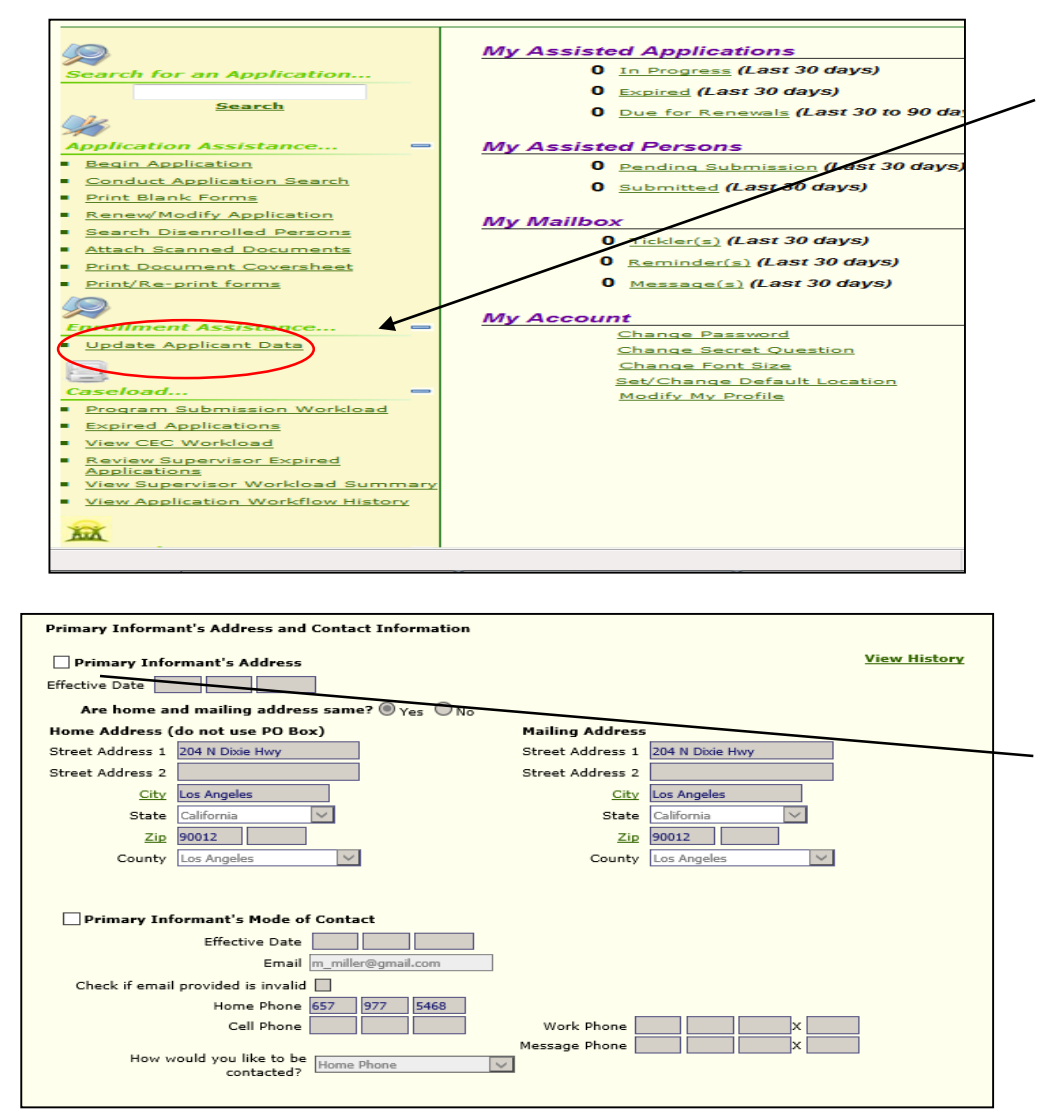

**Update Applicant Data** – The purpose of this link is to update information on an application. This update does not affect the application's eligibility period. This link takes you to the Conduct Application Search. Conduct an application search.

You can update the following information;

- the applicant's address
- telephone numbers
- email address
- applicant's name and
- preferred language
- DOB
- **Gender**

Once the participant is identified click on the name and you are taken to the screen on the left. Click on the check boxes to make changes. Once changes are made click the **Save** button at the bottom of the screen.

# Modify an Application

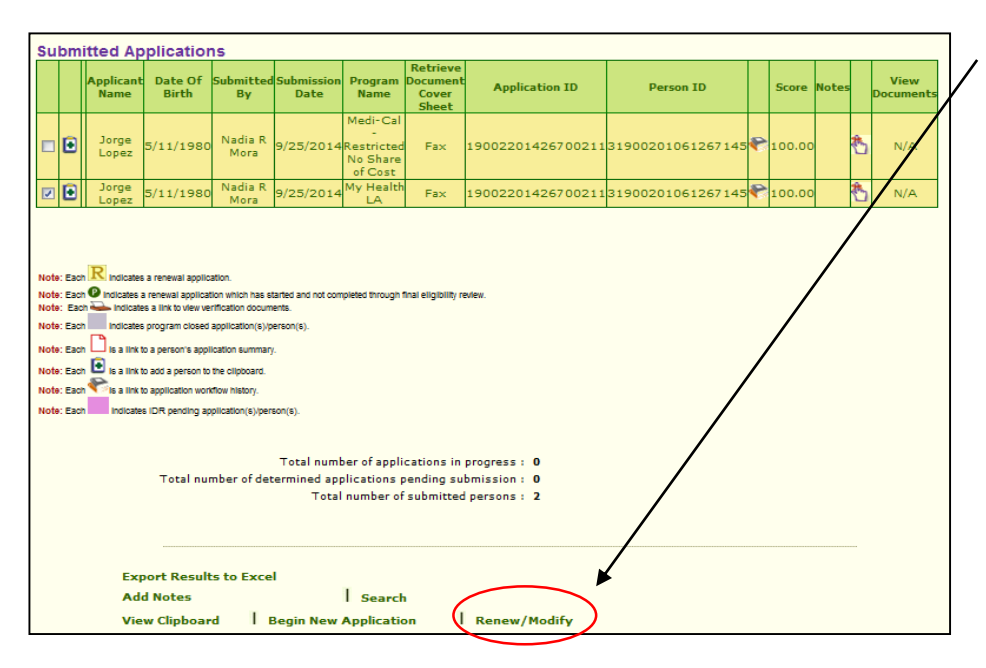

**Note:** You can only modify an application for a participant who is assigned to your Medical Home.

There is a more recent application associated with this person. The most recent Application ID is: 19002201709500106 (use this App ID for your search)

If you wish to continue searching for a past (not most recent) application for view only purposes:

Click 'Cancel'

Then Click the 'Print Documents and Forms' icon and select 'Person ID'

To search for or take action on the most recent application:

. Click 'Okay' and search for the application using the App ID listed above

**Modify Application:** The purpose of this link is to:

- Add or remove a household member from the application.
- Update income information.

A modification does not extend the application eligibility period. Updating information such as demographic or contact information should be conducted through the Update Applicant Data feature (see previous slide).

A modification may require that certain documents be uploaded (e.g., income information if a change in household income is the reason for the modification). Proof of identification and Rights and Declarations are not required to be uploaded again.

**Popup Message:** Will appear if during the Search, Update, or Modify function if you are using a previous (not most current) Application ID. It provides instructions for completing the desired function. A complete explanation on the popup is provided in the *OEA Tip Sheet – Viewing Inactive Applications*

ОΚ

# Log-in Screen

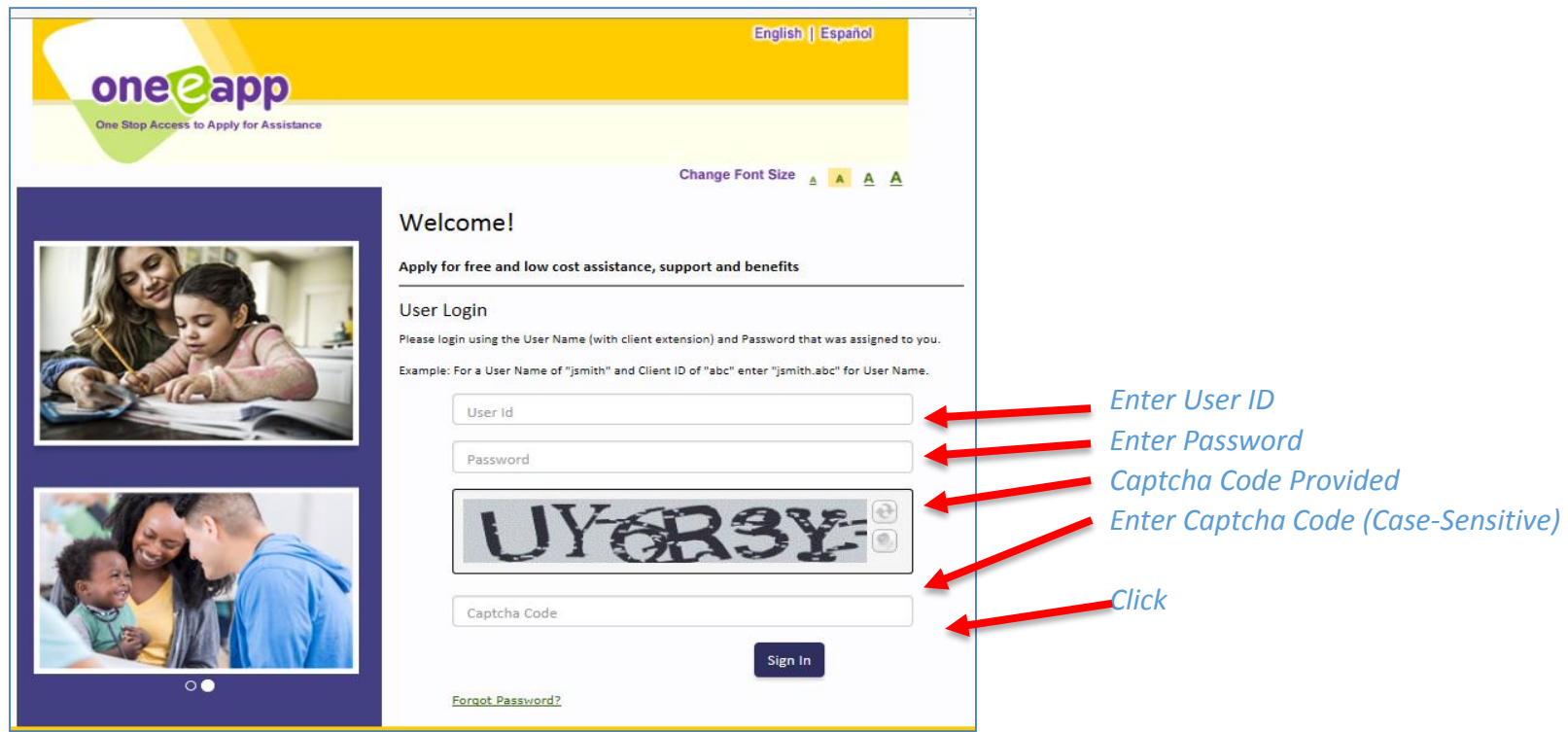

The User ID will be provided to the enroller by DHS after completing the OEA User Account Application.

Click on "Forgot Password?" if you cannot remember your password. You will reset your own password. If you lock yourself out after 5 attempts you will need to contact your agency's System Administrator to unlock your account.

## **TWO STEP VERIFICATION (2SV)**

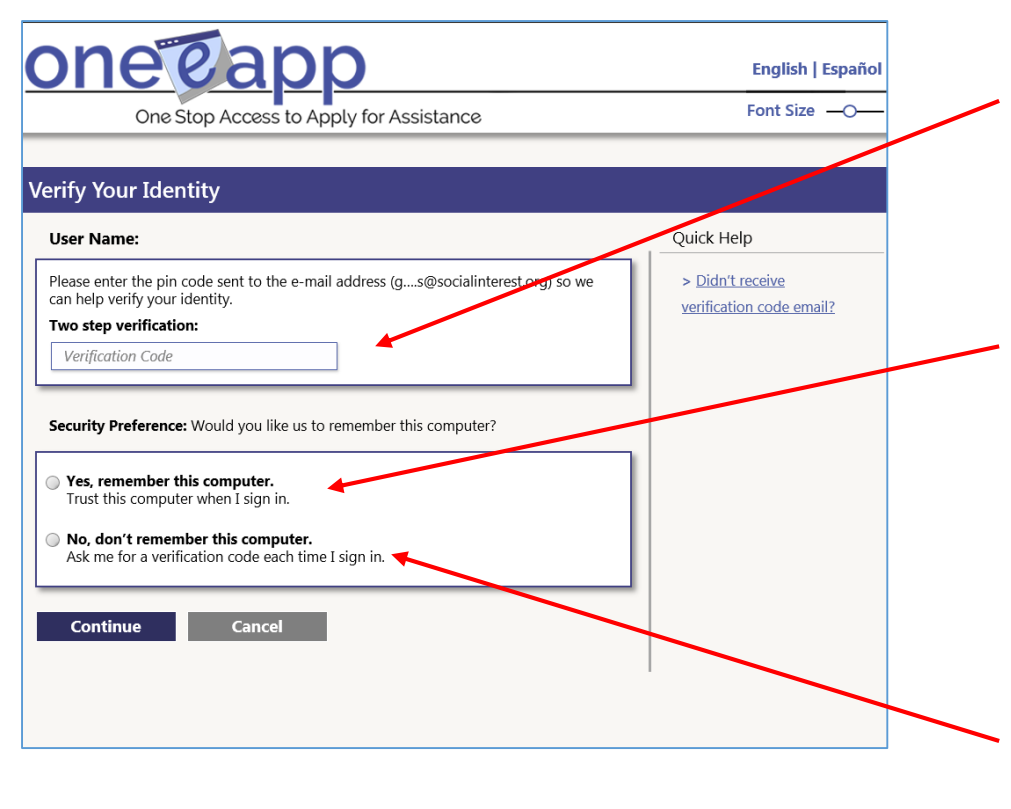

*'Verify Your Identity' screen – A sixdigit numeric pin code will be sent to user's email address in English and Spanish. Copy & paste or key in the pin code here.*

*Check 'Yes' to remember your computer. 2SV will only be required again if it meets one of the verification conditions listed below\*.*

*Once 2SV is completed for each up to three computers, 2SV will only be required again if it meets one of the verification conditions\*.*

*Check 'No' will require 2SV upon each subsequent login attempt.*

\* This next screen is a conditional page, meaning it will only appear if the user's account meets one the following verification conditions:

- $\triangleright$  A user's first visit to the OEA site
- (After 2SV goes 'live', all users will be considered first time visitors of the OEA site and will be required to provide 2SV).
- $\triangleright$  A user's password expires
- $\triangleright$  A user changes their password
- $\triangleright$  A user's account has been locked due to inactivity or too many invalid attempts at login
- $\triangleright$  A user elects to not remember their device
- A user's is attempting to log on from an unknown location  $10^{10}$

## **TWO STEP VERIFICATION (2SV) Continued**

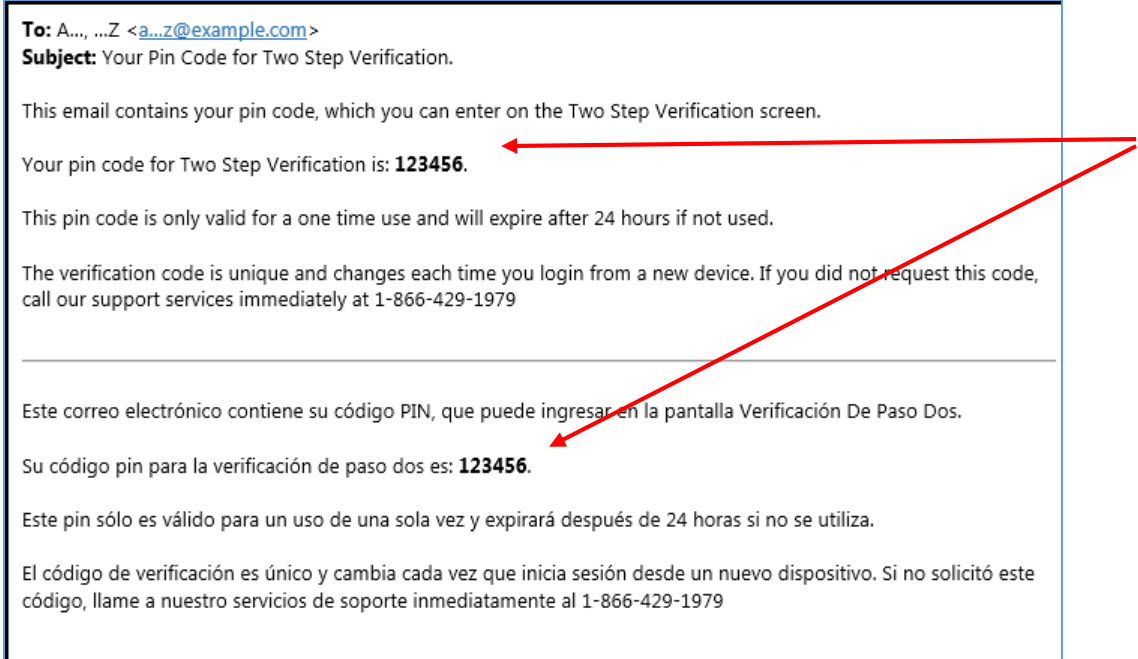

*Example of the Six-digit numeric pin code message sent to user's email address in English and Spanish.*

• If and when a user's account meets one of the verification check conditions, the user will be sent a six-digit numeric pin code via email. The pin code will be sent to the email address provided at the time of the user's account creation.

**IMPORTANT: Implementation of the 2SV security feature will require that all OEA users (including those logging in from a remote computer) have access to the email address listed on their OEA profile. If your email address changes, please ensure that you change it in your OEA user profile.**

# User Type Selection Work Location

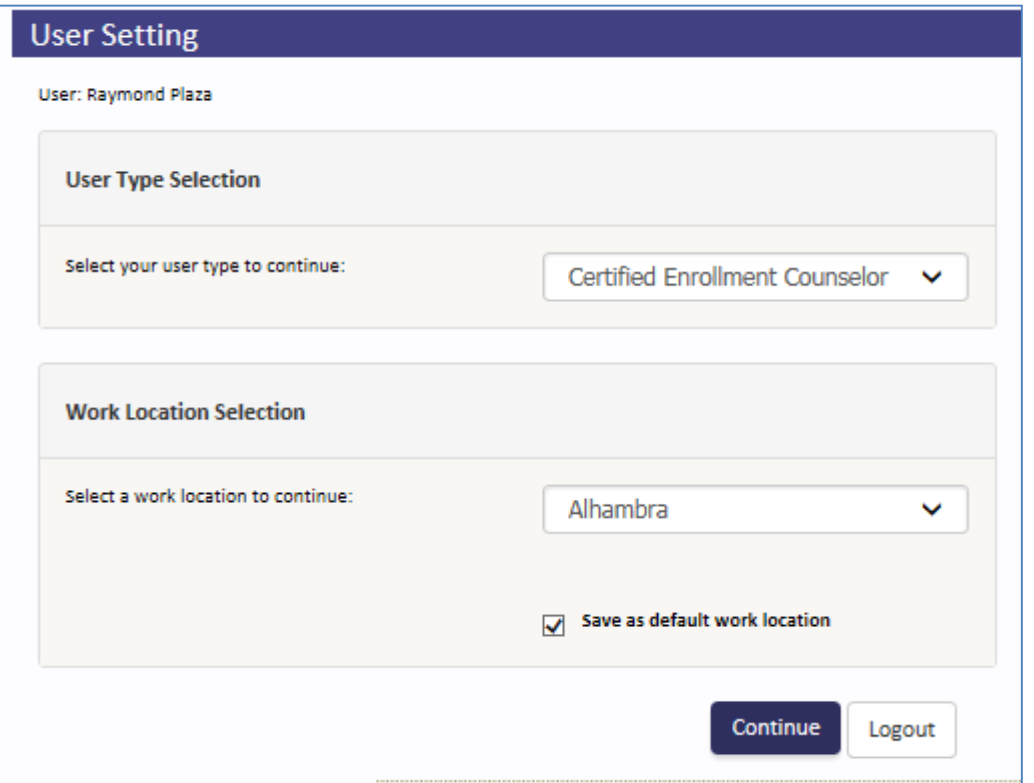

Select your User Type here. Users who have more than one User Type must select one here. The Work Location is where you are physically located when you are enrolling an applicant. Agencies that have more than one site will have a drop down choice.

# Dashboard

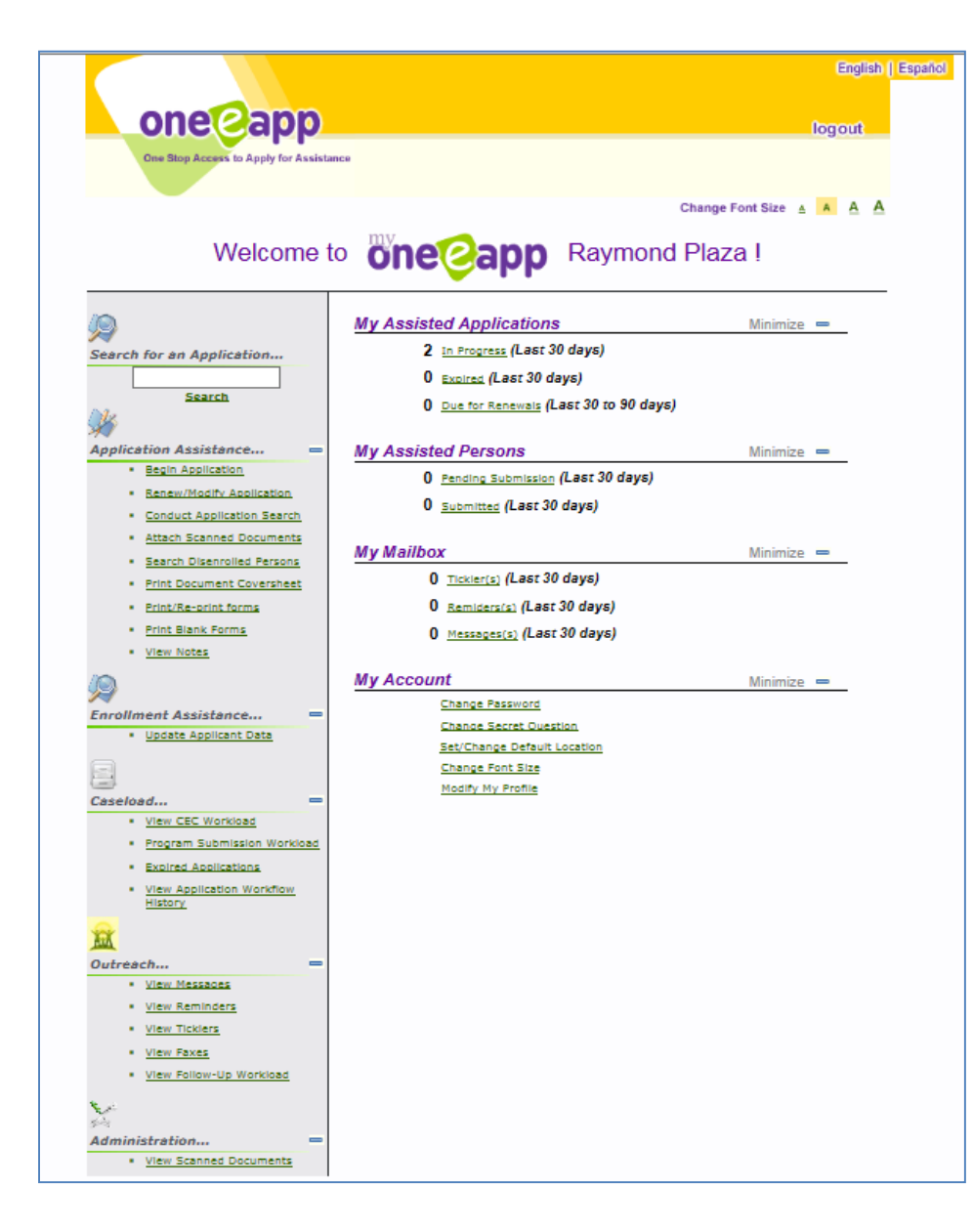

Your OEA Dashboard is your personal starting point for all OEA functions.

For example, from this screen you can:

- $\triangleright$  Begin to search for OEA applications or persons
- $\triangleright$  Continue in-process applications
- $\triangleright$  Make application modifications
- $\triangleright$  Review application summaries
- $\triangleright$  Re-print OEA documents
- $\triangleright$  Change your OEA profile.

# Begin Application – Search for Applicant

#### **Search for an Application**

Before beginning a new application, you must perform a search to find out whether the applicant(s) already exists in the system. Please specify at least two criteria or a unique identifier by which you would like to search.

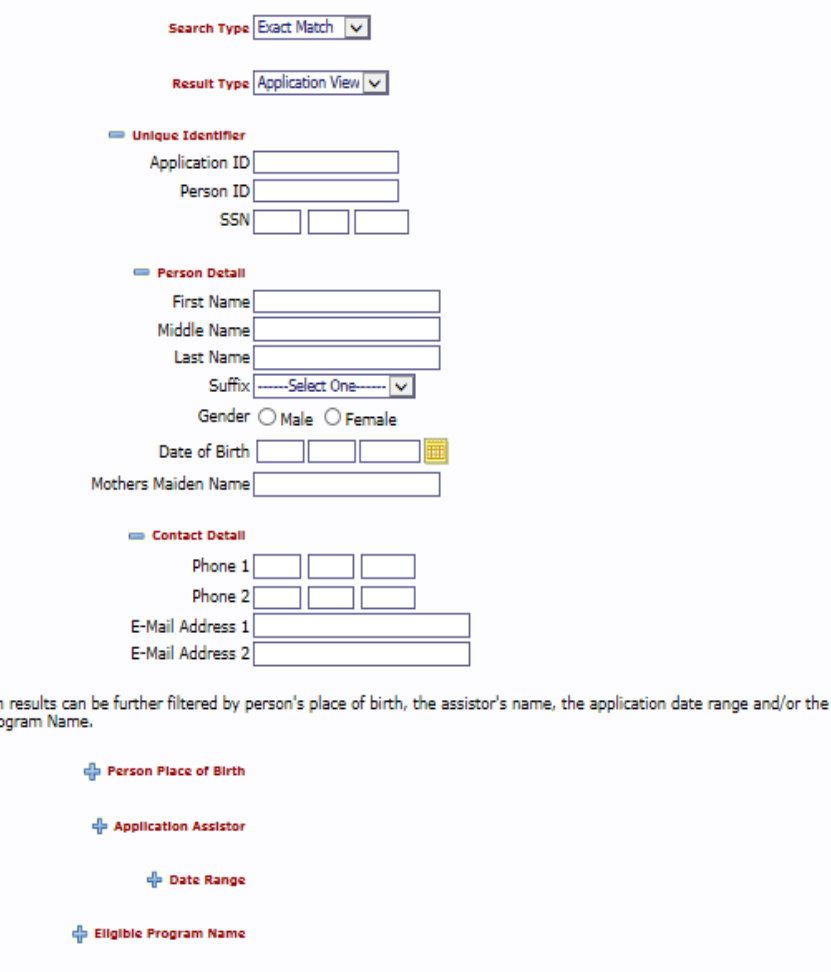

To begin a new application you must first search for whether the applicant already has an application in the system. An application search can be accomplished through several methods;

- Unique identifier: such as person or application ID - Person detail: such as first/last name, gender, date of birth (DOB) and mother's maiden name

- Contact Detail: information such as their phone number or email address or

- Assistor/Enroller or application date range.

The search

**Eligible Pro** 

# Begin Application Cont'

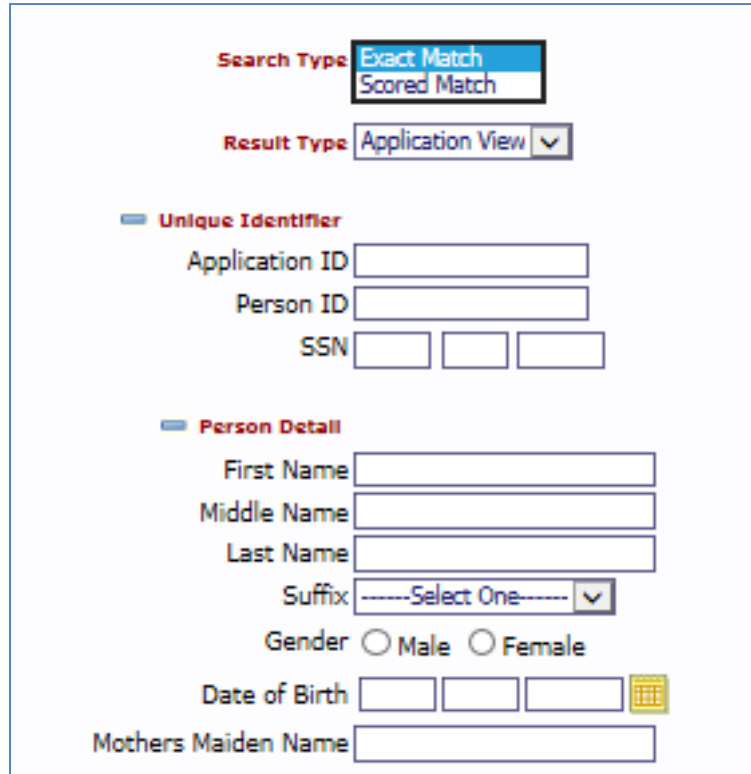

#### **Exact or Scored Match search:**

The **exact match** will search only for the information provided such as John Doe, male, DOB 01/01/1980. If there is no match, no application will be returned.

The **scored match** will return results that are similar to the information provided along with a percentage matching number (94.1 or 89.3) showing a similar application. For example, a search of John Doe, male, DOB 1/7/1980 may return a result of John Doe, male, DOB 1/1/1980 with a score number to let the enroller decide whether the two are the same person. This is where the use of a mother's maiden name is recommended to narrow a search result where an applicant's name, gender and DOB are the same. Below is an example of an application match.

# Application Match

If you receive a match on your search you will see the following information. As a CEC or Read Only user you have access to this information.

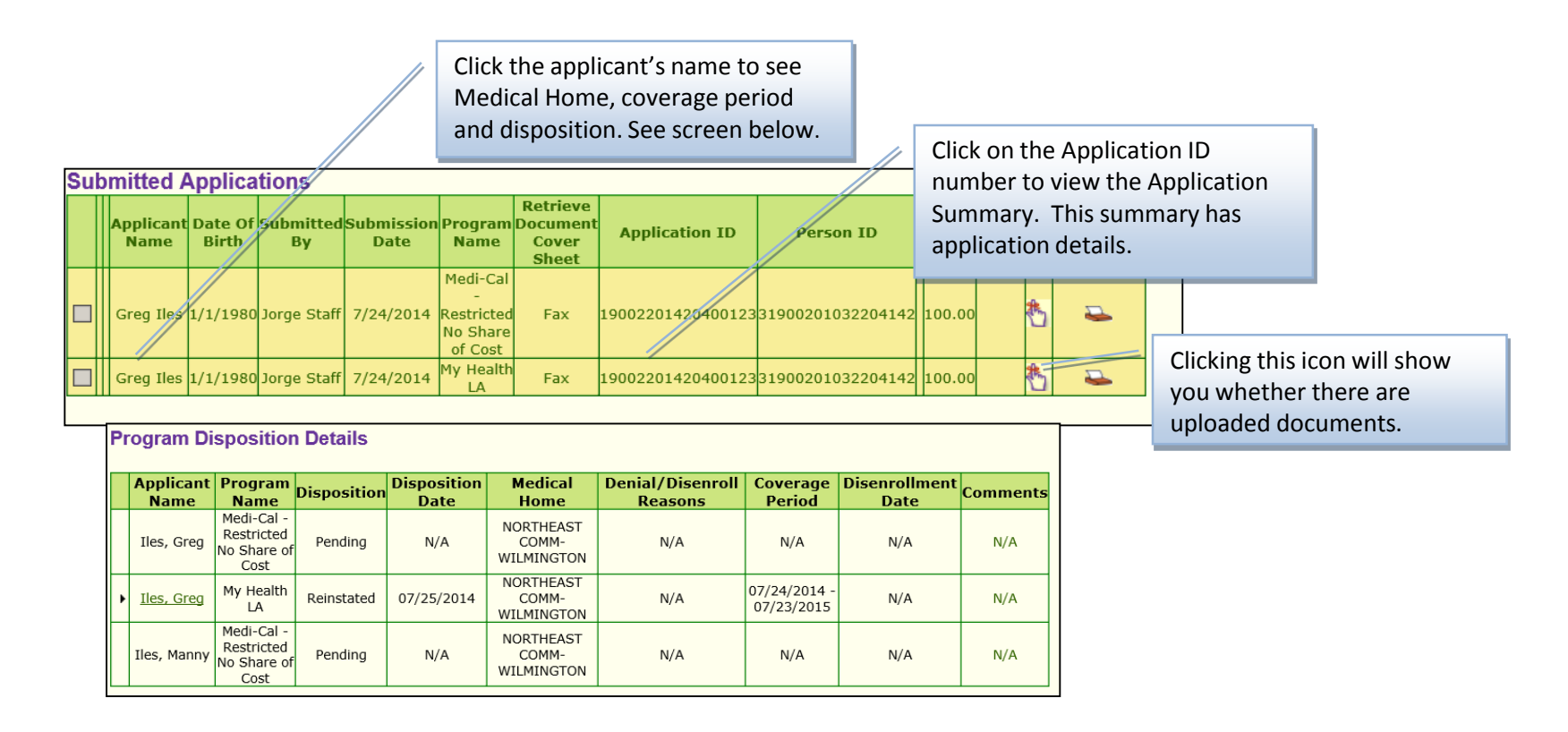

# Begin Application

#### **Search Results - Scored Match**

To retrieve and continue with an application, click on the applicant's name. Applications that you are authorized to coauthor are highlighted in blue.

#### **Applications in Progress**

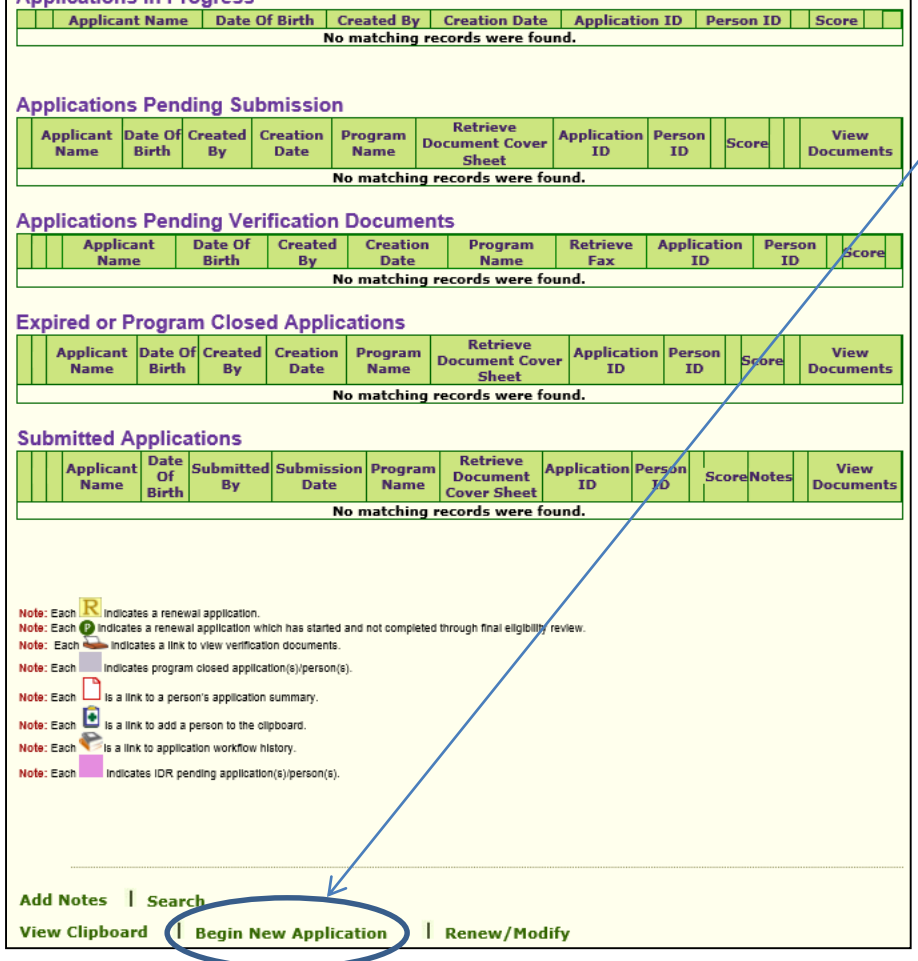

If there is no match to an existing application, start a new application by clicking on Begin New Application.

# Consent to share information

2 Your 3 Household 4 Other<br>2 Household 3 Income 4 Inform

Other  $5$  Preliminary  $6$  Additional  $7$  Program<br>Information  $5$  Eligibility  $6$  Information  $7$  Information

Next

#### **Consent to Share Information**

 $1<sup>6</sup>$  Started

To determine if you or someone in your household is eligible for benefits to help cover your health care costs you will need to provide us with some personal information. Your personal information will not be shared with Federal Law Enforcement agencies such as Immigration Customs and Enforcement. The information collected will be used only to determine if you qualify for benefits under a specific health care program and may be shared with other agencies and organizations that administer these programs. The information you provided may, upon your approval, be submitted to these agencies,

If you do not agree to share your information, your personal information will not be collected electronically. You may still complete separate paper applications for any benefit plan for which a paper application exists. If a plan does not have a paper application and you do not agree to share your information, you will not be considered for benefits from that plan, and it is possible that you will not receive benefits for which you qualify.

Your information may be shared with these agencies and organizations:

- . Los Angeles County Hospitals and Clinics
- . Los Angeles County Department of Public Health
- . Los Angeles County Department of Public Social Services
- . Los Angeles County Non-profit Hospitals
- LA Care Health Plan
- . Health Net Health Plan
- · Participating Community Partners
- . Los Angeles County Pharmacy Administrator

These agencies may be required to share your personal information with other agencies or organizations not listed here in order to process your application or perform business functions related to the administration of these benefit plans.

You are required to answer questions regarding immigration status as part of this screening process. Please note, however, if undocumented, this will not impact your eligibility to the My Health LA Program.

Information provided by applicant is confidential and used for health care funding purposes only. The federal government will not access or use information related to medical case to initiate enforcement of United States immigration laws.

Do you give permission to share your personal information from this application with the  $\circledast$   $\vee$   $\circ$   $\sim$   $\wedge$   $\circ$   $\circ$ above agencies?

**Print** 

**Get Help** 

An applicant must consent to this request before continuing with the application. This consent applies to everyone in the household applying for benefits.

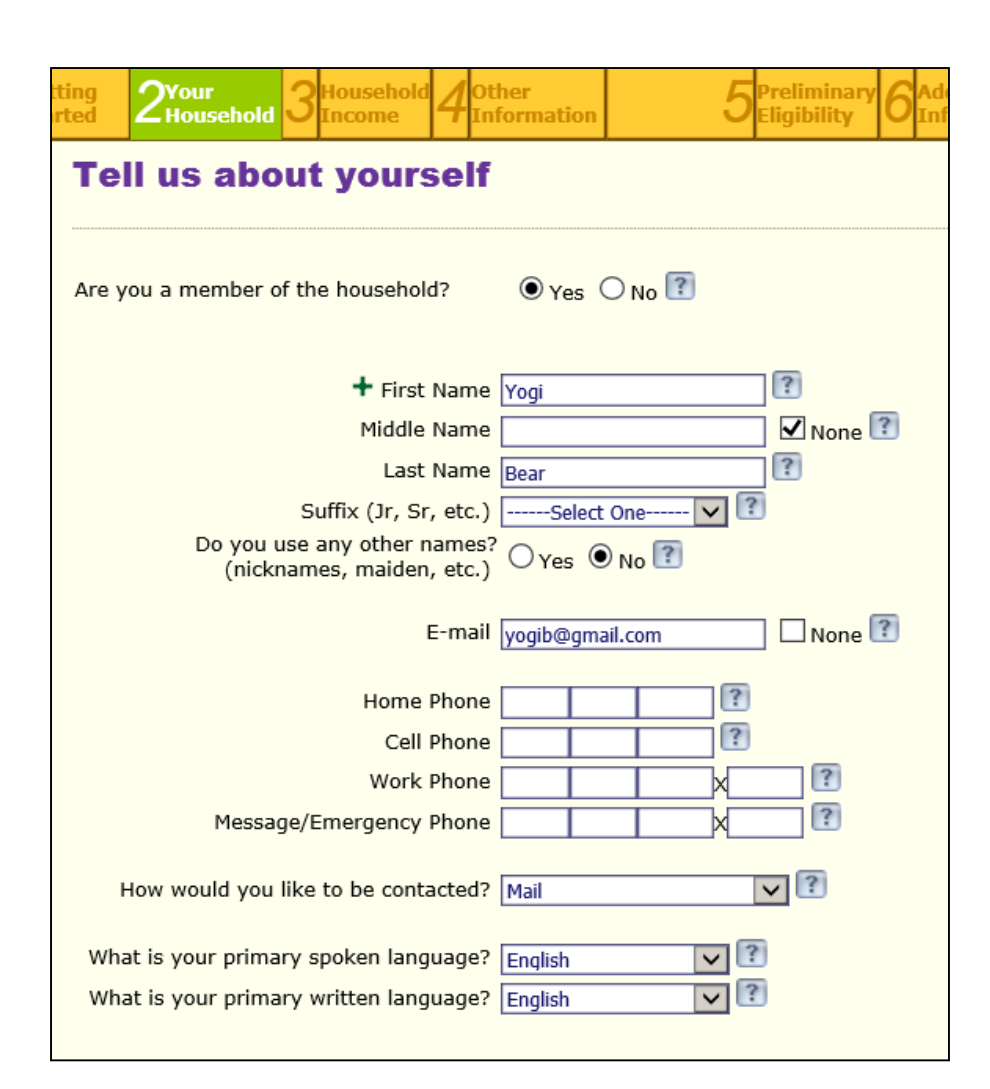

#### **Name**:

Please ask the applicant their first name, middle name, last name and mother's maiden name; and enter this information in the appropriate category. This screen allows first, middle, and last name only. There is a place to enter the applicant's mother's maiden name under "Tell us more about yourself."

#### **Contact information**:

Email and telephone numbers are important contact information but they are not mandatory to proceed with the application. **NOTE: Please collect cell phone numbers as MHLA may be using texting for future communication.** 

#### **Language:**

How applicant would like to be contacted and primary spoken/written language are necessary. Under language, the choice of Spanish will give the applicant documents in Spanish. Choosing any language other than Spanish will provide materials in English only.  $\frac{1}{19}$ 

# Applicant's Full Name

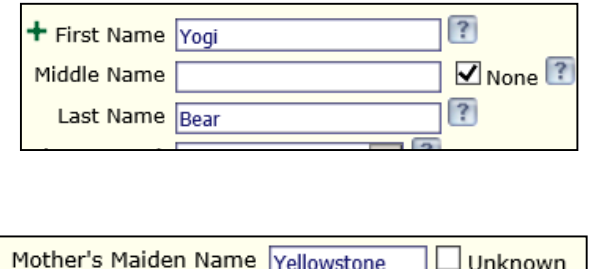

Tell us about yourself screen

Tell us more about yourself screen

There are applicants who have several names on their identifying document. Typically the applicant's name can be broken down into the categories below. It is important to ask the applicant where each name falls under the categories of first, middle, last and mother's maiden name.

Example 1: Example 2 First Name – Jose First name - Jessica Middle name – Luis and Middle name - Lisa Last name – Garcia Last name - Garcia-Gomez Mother's Maiden Name – Torres Mother's Maiden name - Martinez

**Jose Luis Garcia Torres Jessica Lisa Garcia-Gomez Martinez**

### Tell Us Your Address

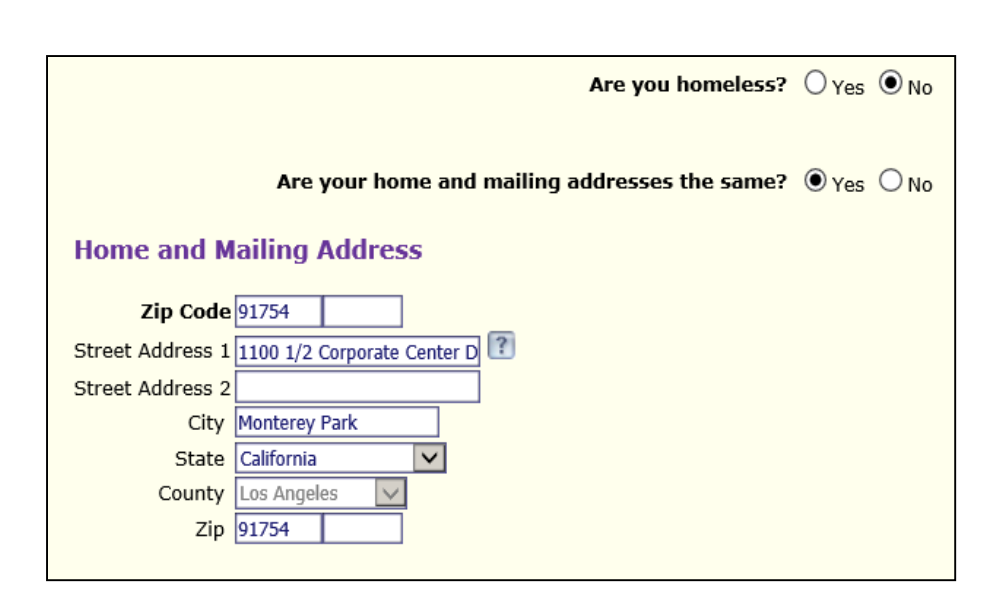

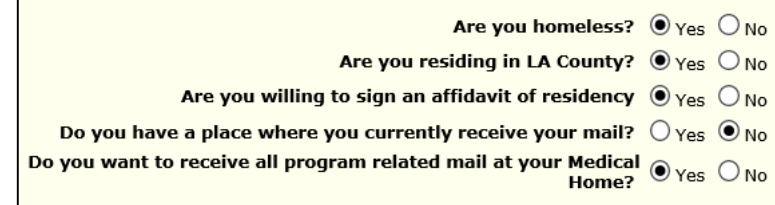

#### **Home Address:**

Complete the applicant's home address and add mailing address if applicable.

### **Homeless:**

If an applicant is homeless you will be directed to answer more questions. If it is okay for the medical home (MH) to receive the applicant's MHLA mail, that MH address will be connected to the application once MH is determined.

**Partial Address Match – Pop up:**

The system will allow for address number fractions to be entered. You will receive a pop-up if the entered address does not match a USPS system address. This is an opportunity to review the address entered and correct if needed. If the address you entered is correct, close pop up and continue.  $21$ 

### Tell Us More About Yogi Bear – Part 1

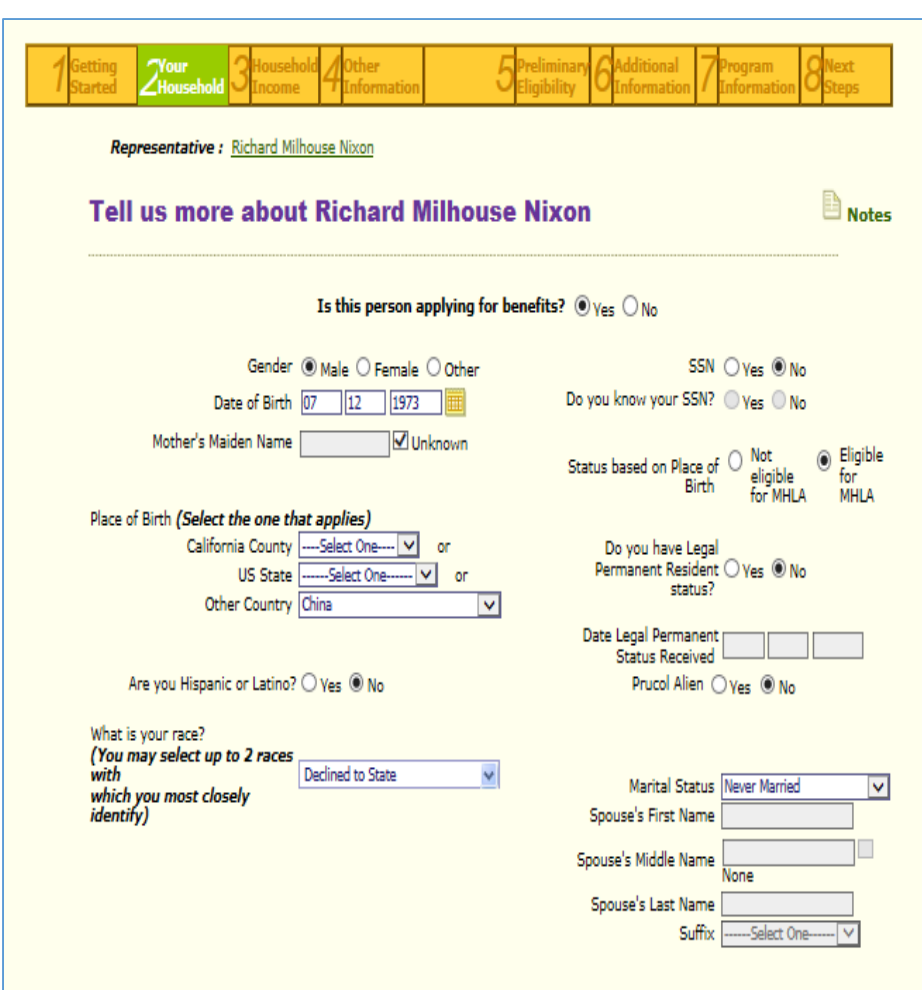

### **Applying for benefits:**

This means My Health LA (MHLA) benefits. Some household members would not be applying for benefits if they have other coverage already.

### **Mother's Maiden Name:**

It is important to ask the applicant for their mother's maiden name. As more applications are completed the likelihood of having individuals with the same name and date of birth will increase. The applicant's mother's maiden name will help identify the unique individual.

### **Place of Birth**:

This feature has a place of birth for all members of the household; California Counties, US States, and other countries.

### Tell Us More About Yogi Bear – Part 2

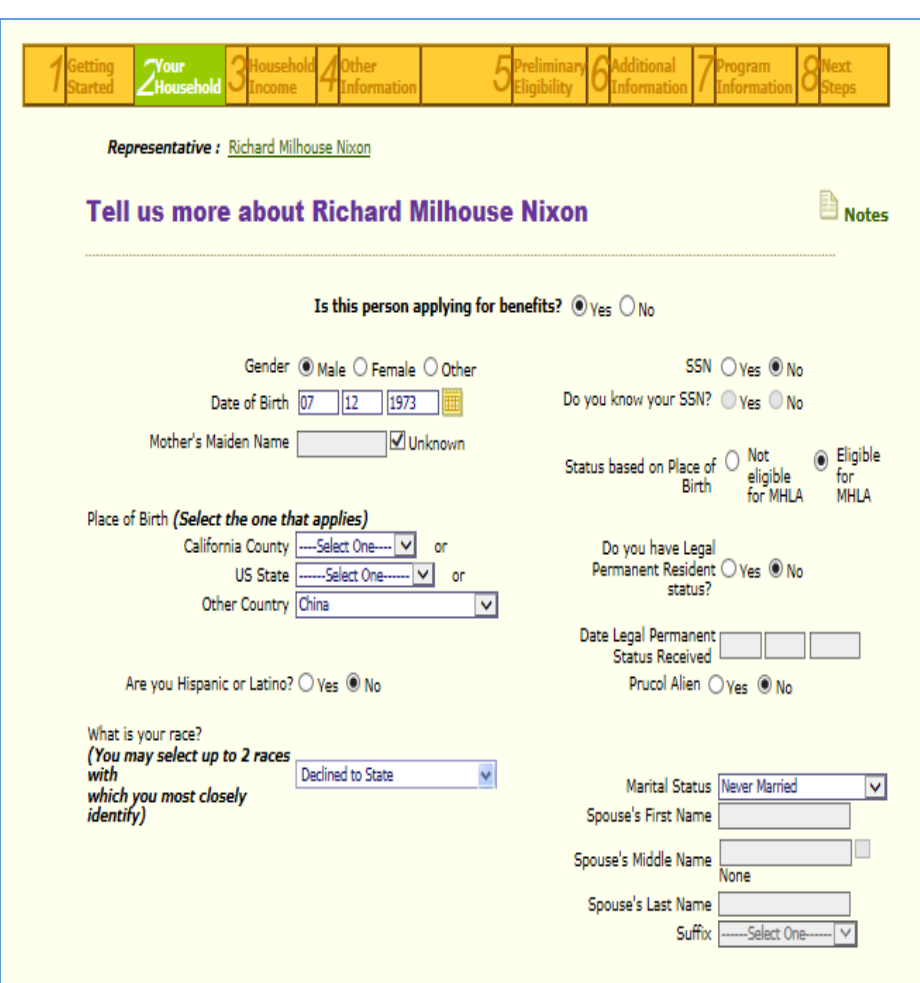

### **SSN**:

If the applicant has a social security number you can enter it and the number will not by itself disqualify them from applying for MHLA.

### **Citizen/Legal Permanent Resident/PRUCOL Alien**:

If the applicant answers Yes to one of these questions the applicant will not qualify for MHLA because they qualify for other coverage.

### **Date of Entry** is not mandatory.

**Martial Status** is needed. Note: There is no "single" status; only "Never Married" status.

### Tell Us More About Yogi Bear – Health Insurance

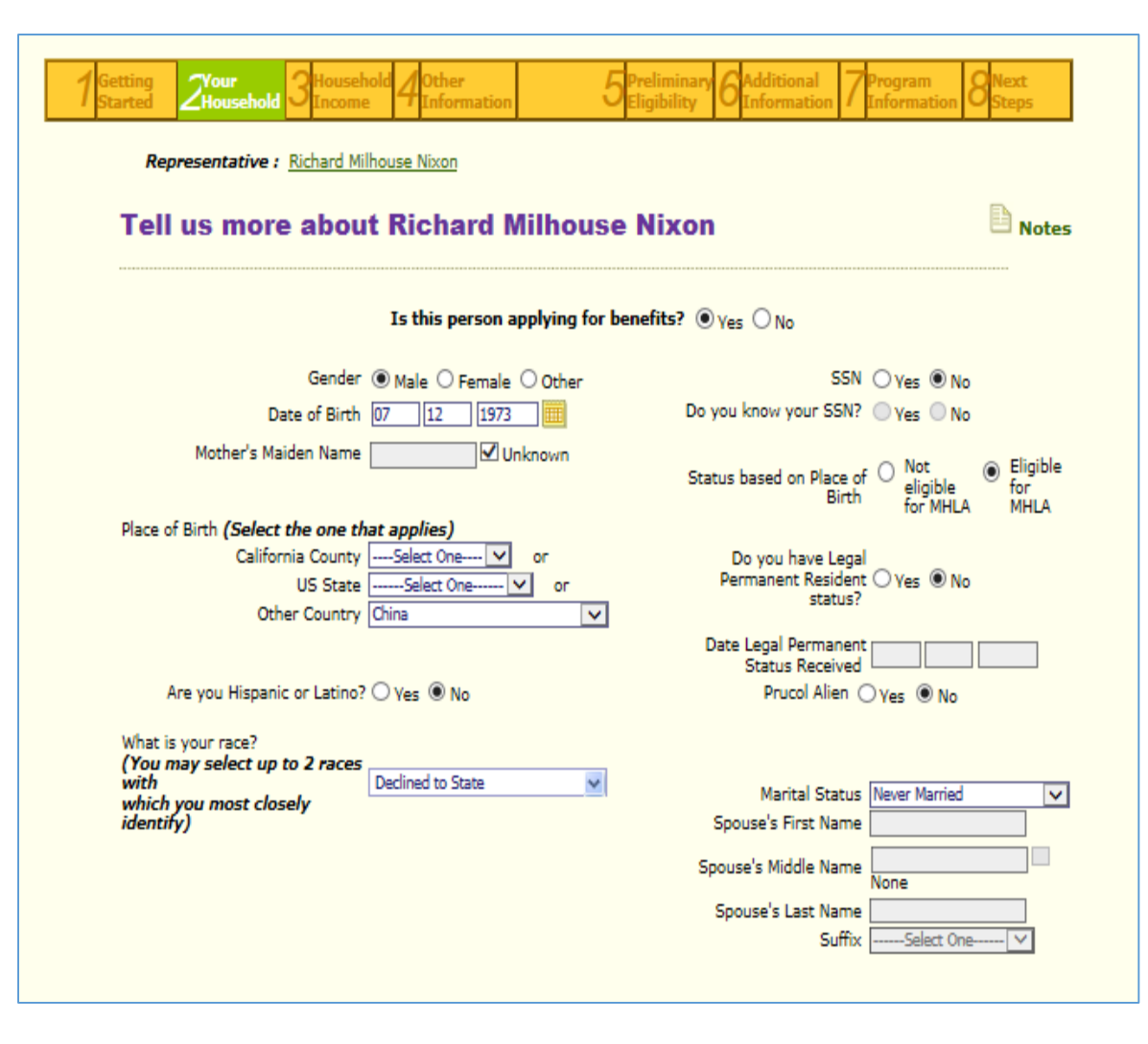

### **Public Benefits/Health Insurance**:

The information under this section can be entered for everyone in the household. Here the applicant has restricted Medi-Cal without share of cost.

**Are there any more persons in the household?** If there were additional persons in the household you would enter "Yes" and add the next household member.

## Household Summary

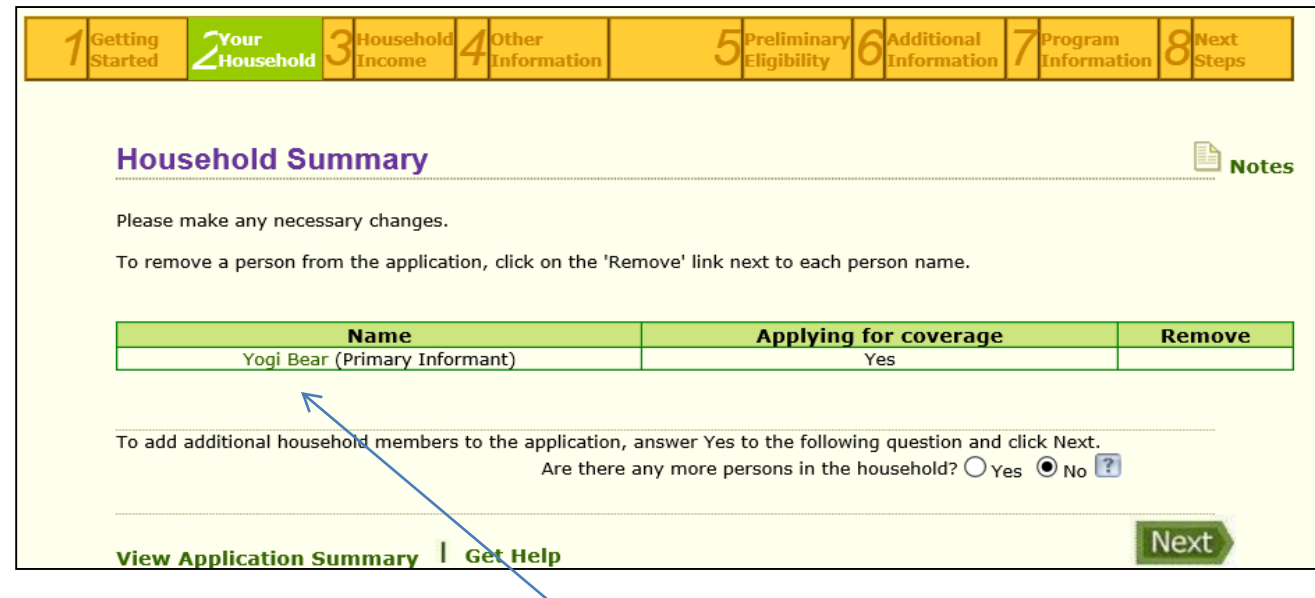

This summary is an opportunity to review with the applicant whether the household members and their information on the application are correct. If not correct, you can still add or remove a household member. If you need to make a change to an applicant's demographic information you may be directed to this summary. Simply click on the applicant's name to return to the start of the application.

## Household Income

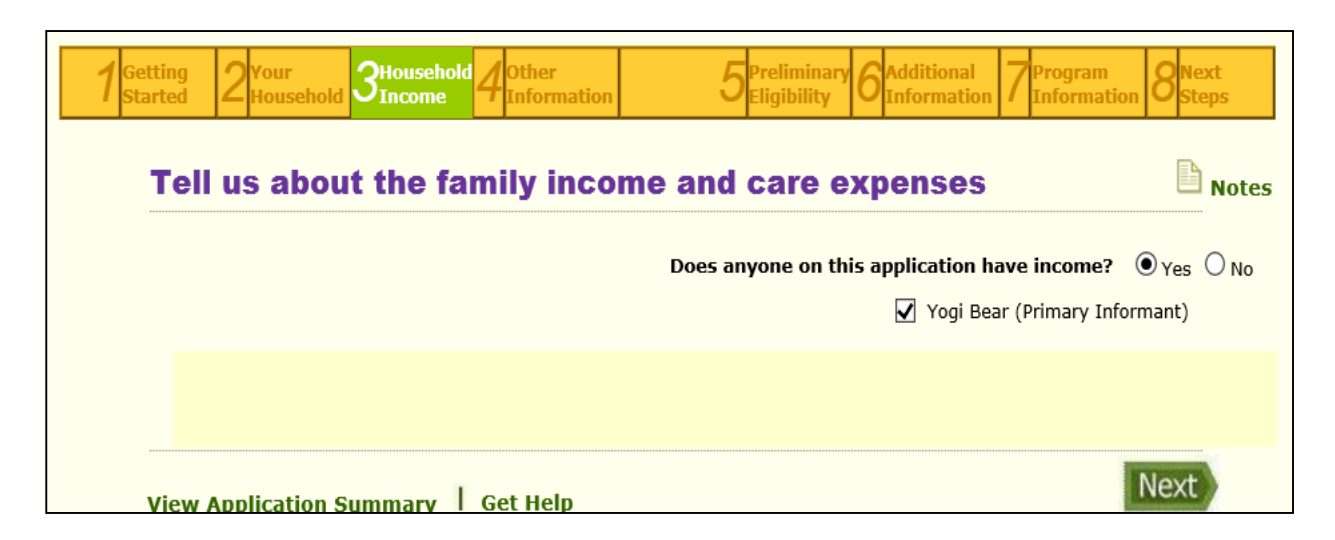

#### **Household Income:**

Important: Every applicant must show at least one household member receiving income. Enter "Yes" if the applicant is receiving either or both earned or unearned income. Enter "Yes" even if the applicant(s) are receiving In-Kind Income. Homeless individuals may be receiving either or both earned and unearned income to meet their needs. If you have questions about income for application household members, call our **Eligibility** 

**Unit at 833-714-6500** for assistance.

### Income Screen

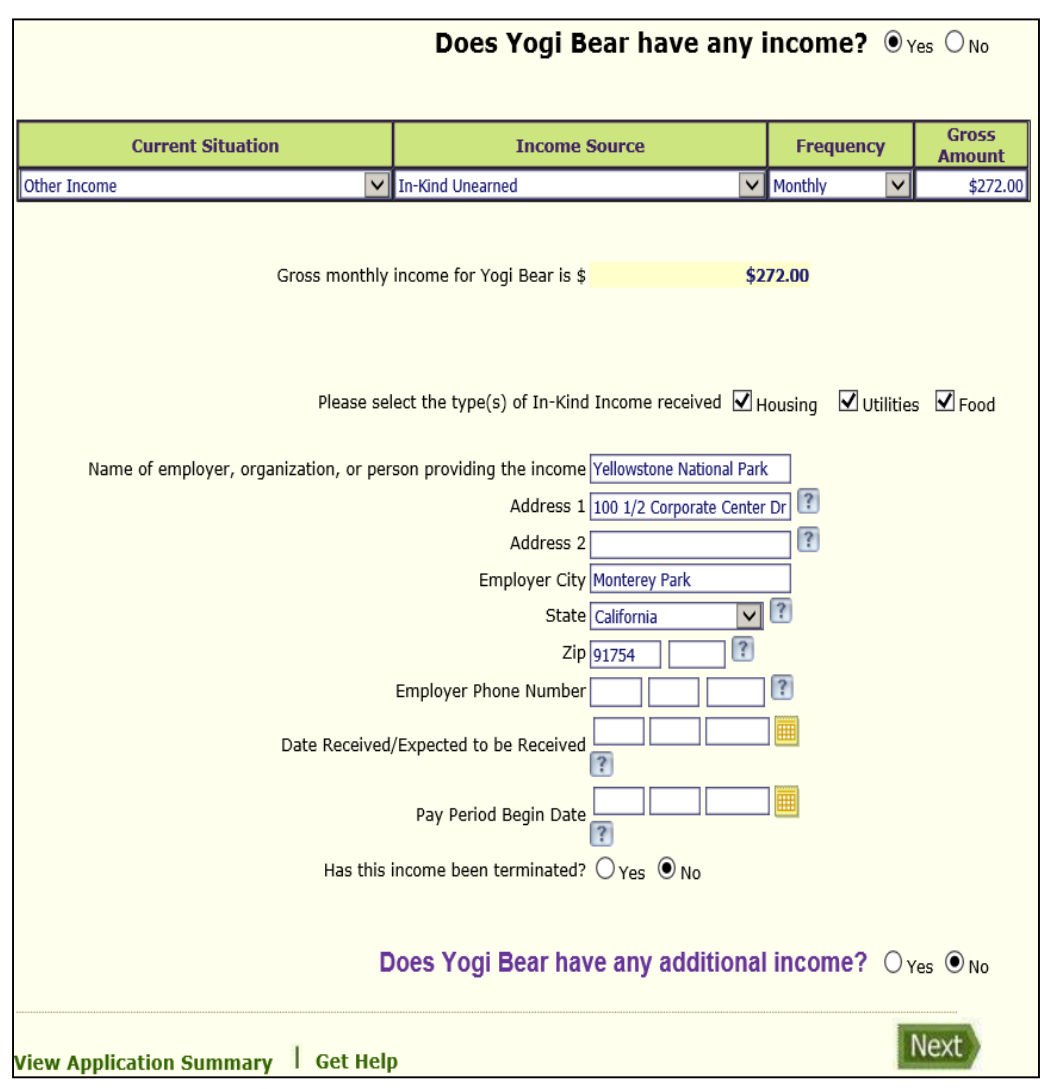

**Current Situation**: There are several income options under this drop down menu including: Working, Other Income, and Self Employed.

**Income Source**: This drop down is filtered by what is chosen under Current Situation. For example, if you chose Working , your income source would be Cash Income or Earnings from Job.

Enter Frequency (monthly, weekly, hourly, etc.) and Gross amount per frequency.

For this applicant I chose In-Kind Unearned, which for a HH of 1 is \$272 per month. It is mandatory to enter name and address of person providing In-Kind support - Not mandatory for other types of income. 27

### Income Summary

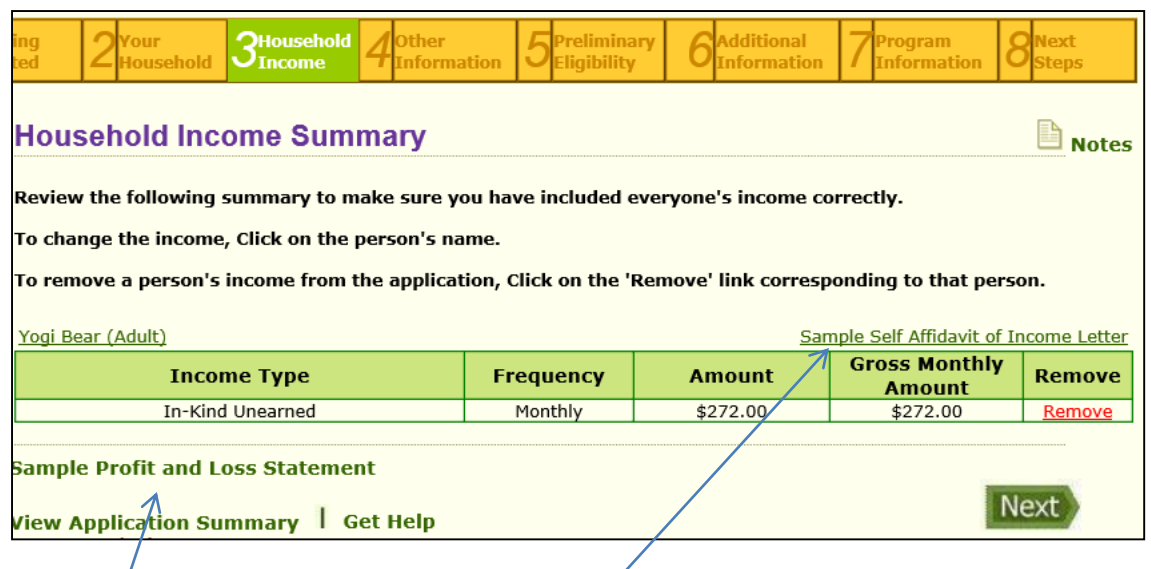

### **Review Income Summary:**

This is an opportunity to review with the applicant their income information and determine whether it is accurate. You can click on the person's name to change the income or remove income by clicking 'Remove.'

**Self Affidayit**: The applicant can use a self-affidavit to attest for their income. Click the 'Sample Self Affidavit' to see both a sample and an affidavit ready for printing. Print the affidavit and upload it into the system when  $c_0$ mpleted.

**Sample Profit and Loss Statement** is also available if applicable.  $\frac{28}{28}$ 

### Person Clearance

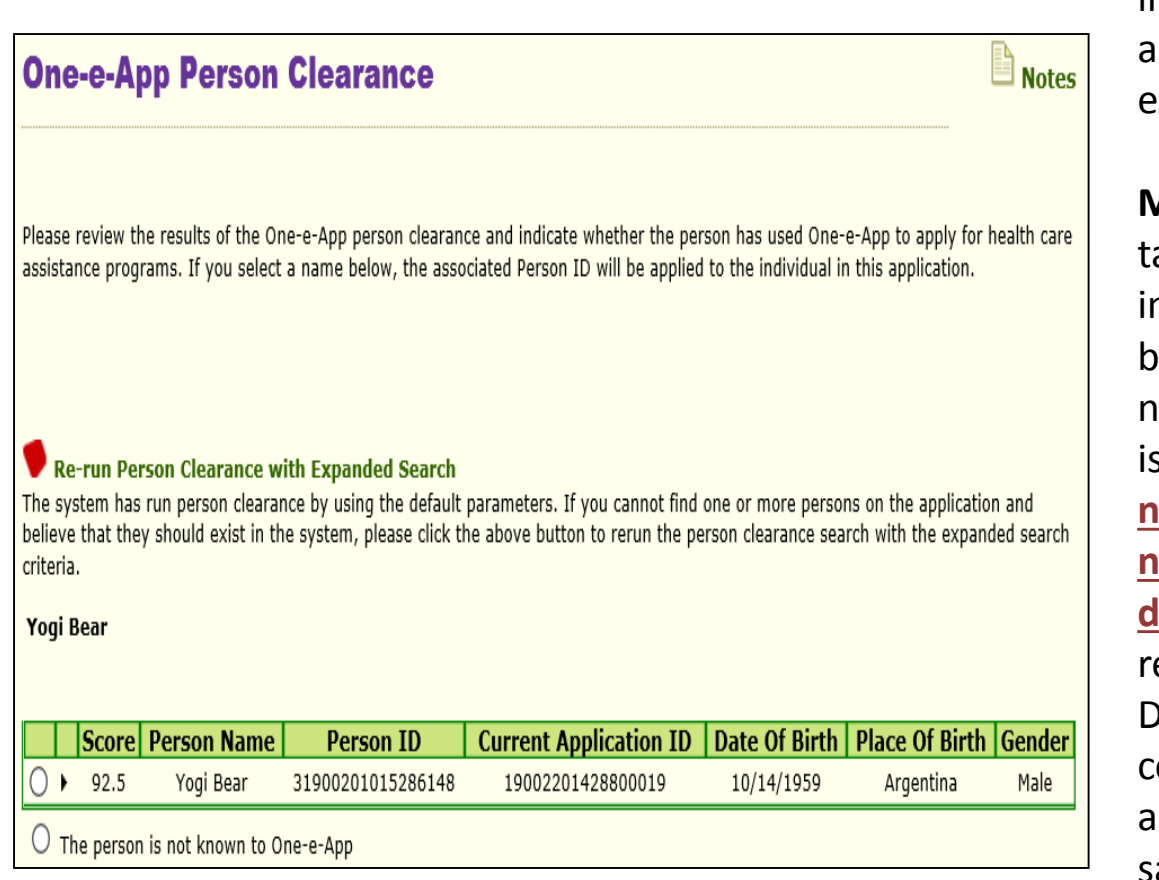

#### **Person Clearance**:

The system will search for the individual(s) information you entered and indicate possible matches to xisting records.

**Match found**: If a match is found the able to the left will give you nformation including name, date of birth (DOB) and place of birth. You need to determine whether or not it is the same person because you **do not want to create a new Person ID nor merge the applications of two different individuals**. If the applicant eceived a match with same name. OB but different Place of Birth you could determine it is a different applicant. If the match has all the ame elements (name, DOB, place of birth) it could be the same individual. If there is no match, click on "Person is not known to One-e-App."

### Person Clearance (cont.)

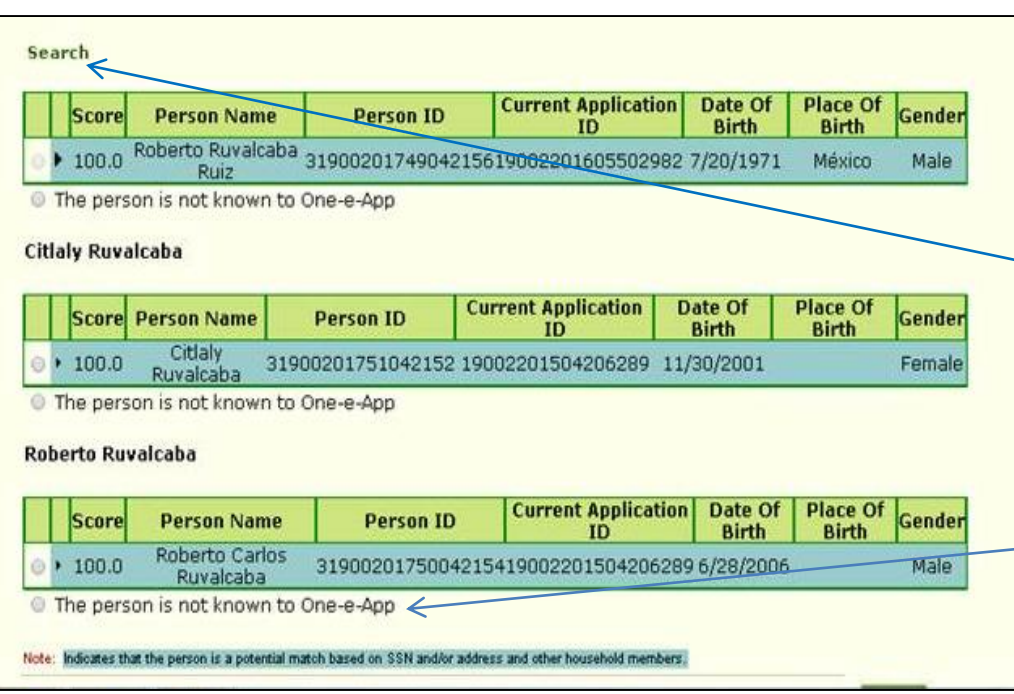

#### **Person Clearance Grayed-out**:

In some cases, you may see that the radio button is "grayed-out' and OEA won't allow you to select persons to move forward in the application.

In this case, click on the 'Search' link above the results table and you will be able to select the person(s) and complete the application.

**IMPORTANT:** If you still have a problem/question (e.g., the radio button remains grayed-out or you believe the person already has a PID but does not appear) contact your Program Advocate.

**REMEMBER**: Only click on 'Person is not known to One-e-App' if you are certain that the search result is **not**  the person you are screening. This action will create a new PID.

### Household Person Details

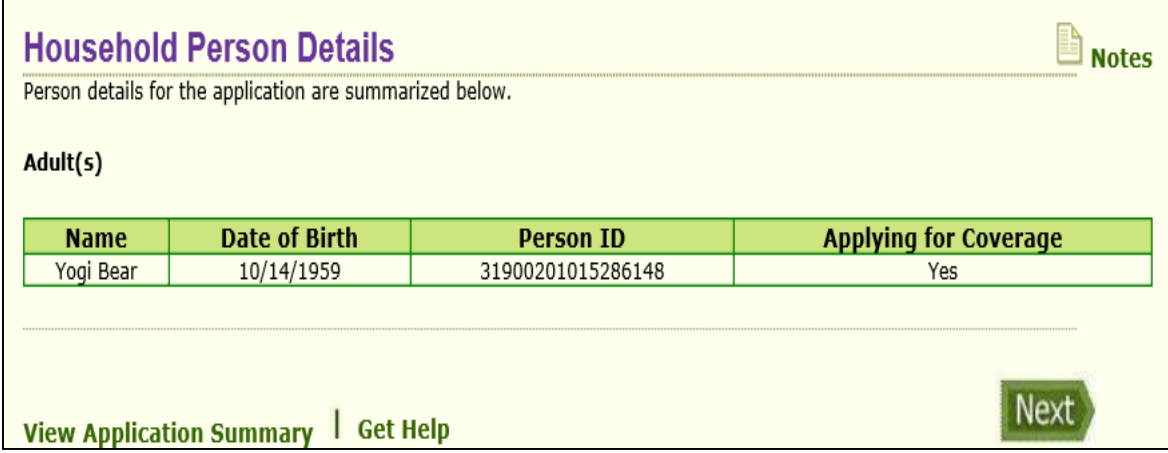

### **Person ID**

After the system is told that the applicant is not known to OEA, OEA creates a unique identifier for each applicant applying for MHLA. The unique identifier is the Person ID.

## Eligibility Determination

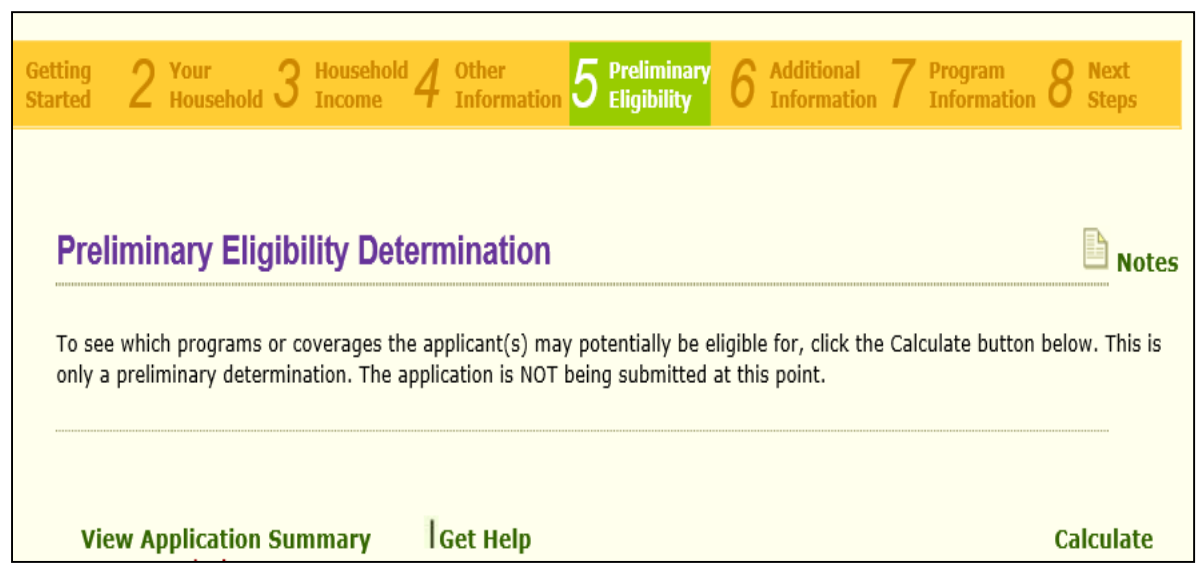

**Calculate**: on this screen you click "Calculate" to determine whether the applicant(s) are potentially eligible for MHLA.

### Preliminary Eligibility Results

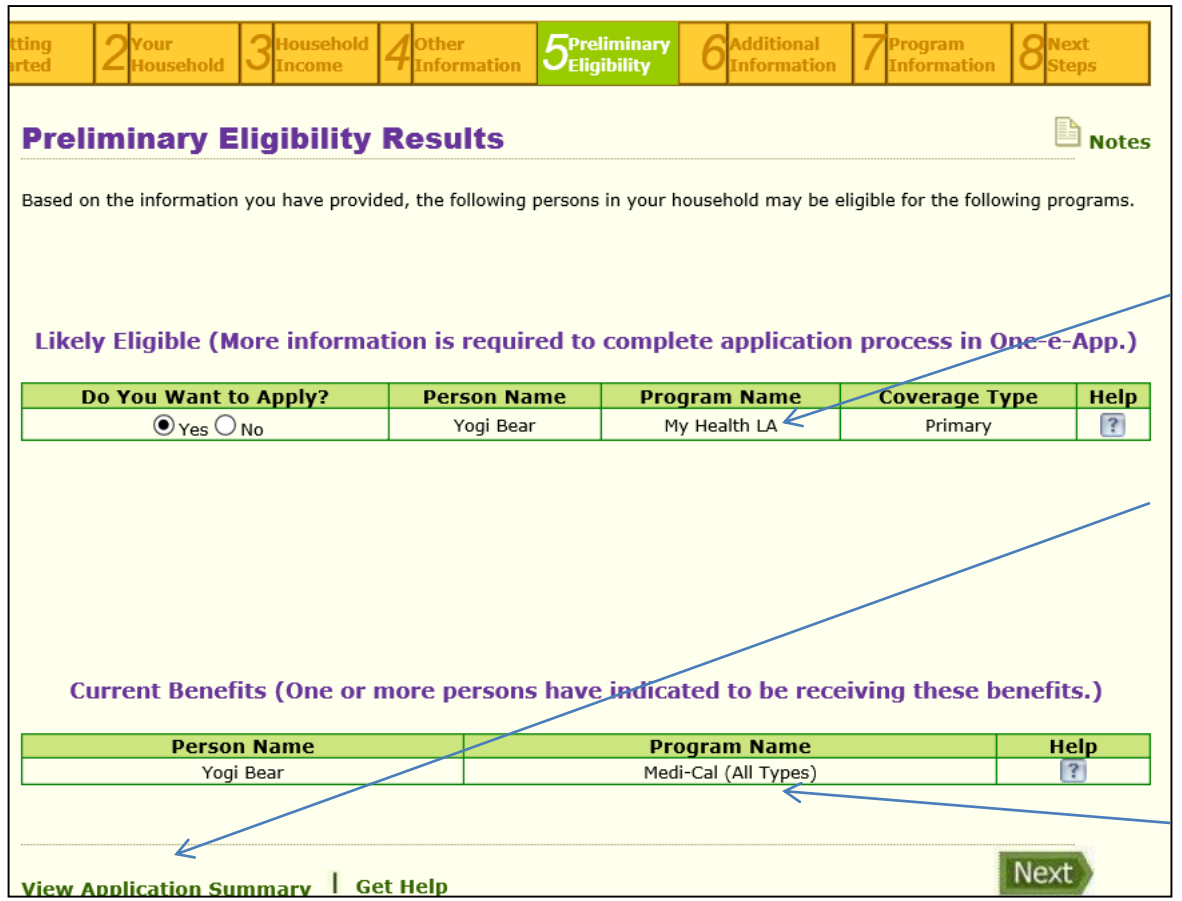

### **Likely Eligible:**

This applicant is likely eligible for MHLA. As an enroller you want to make sure this is what you see. If you do not and you believe the applicant is eligible you need to review the View Application Summary to determine why OEA is calculating that the applicant is not eligible.

### **Current Benefits:**

The applicant already had Restricted Medi-Cal (RMC) therefore there is no RMC referral. However, if the applicant did not have RMC then you would see RMC under 'Likely Eligible.'  $33$ 

## Change Demographic Information, Save and Close, & In Progress

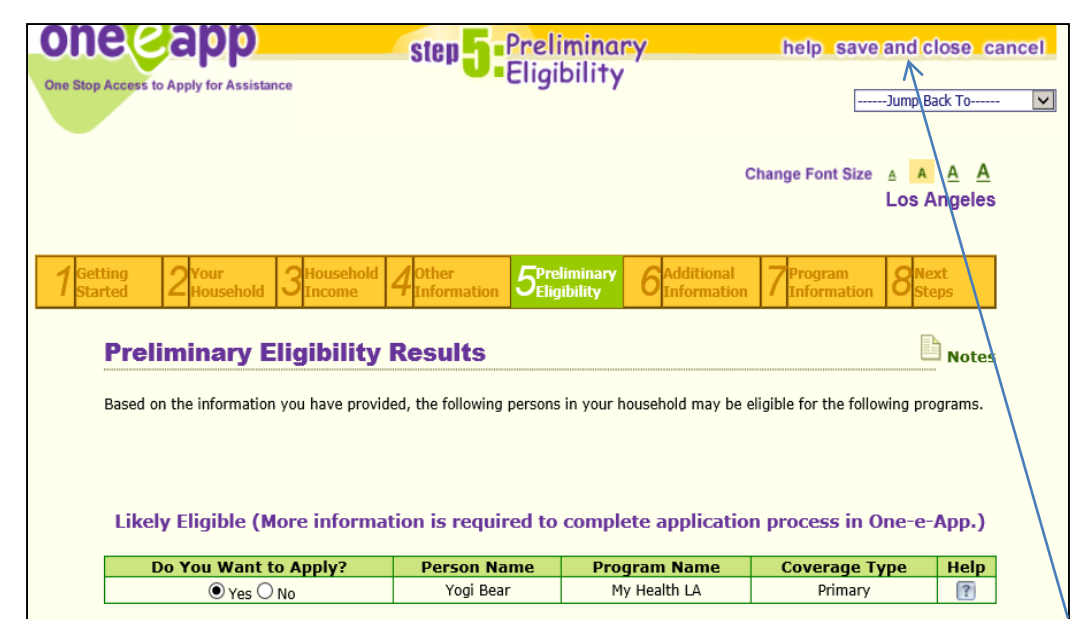

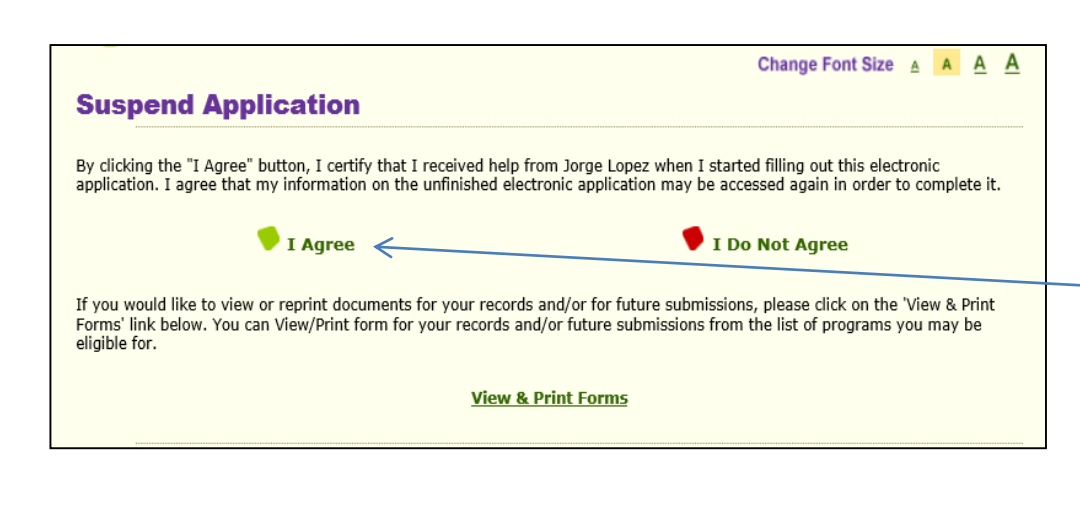

### **Change Demographic Info:**

At this point in the application process you can still make updates to previously entered information. After the "Preliminary Eligibility Results" screen you will **NOT** be able to return to the earlier screens.

### **Save and Close:**

You can save and close an application any time up to this point and still access the application in your "In Progress" section on your Dashboard. After clicking "Save and Close", on the next screen click "I Agree" to suspend (save/close) the application. You are not canceling the application by using this function. 34

### Retrieving Application In Progress After Saving – Within 30 days

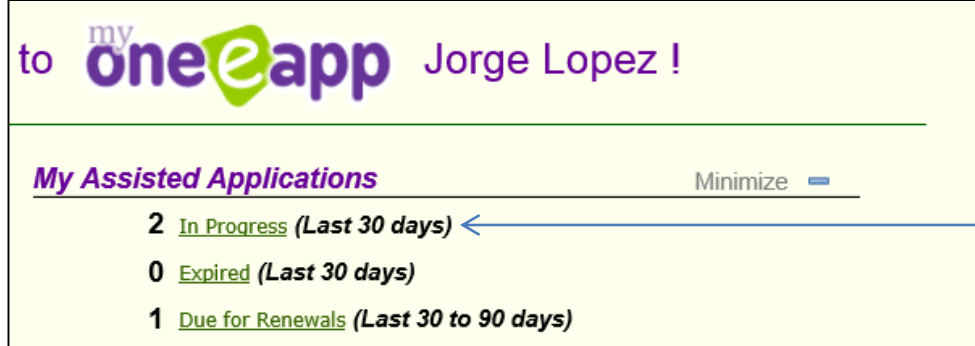

### **In Progress:**

To return to the suspended application click on "In Progress" to see your applications. After an application is In Progress for over 30 days the application will expire and will soon after be removed from your dashboard.

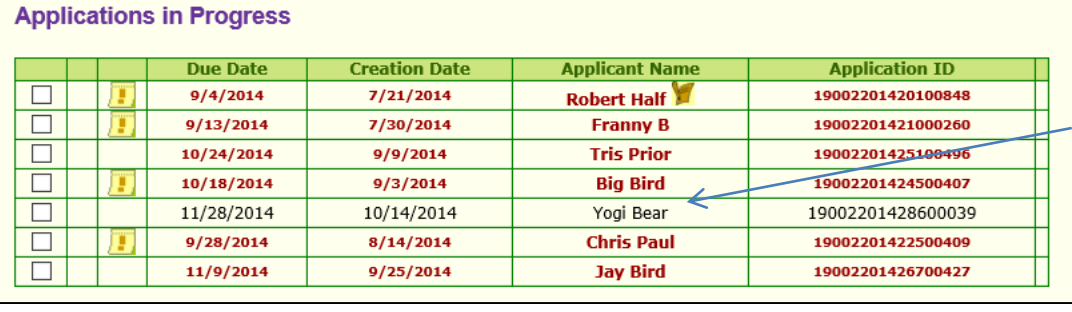

### **Returning to Application:**

Return to your application by clicking on the applicant's name. You will return to the application section you previously saved.

### Preliminary Eligibility Results - Pop Up

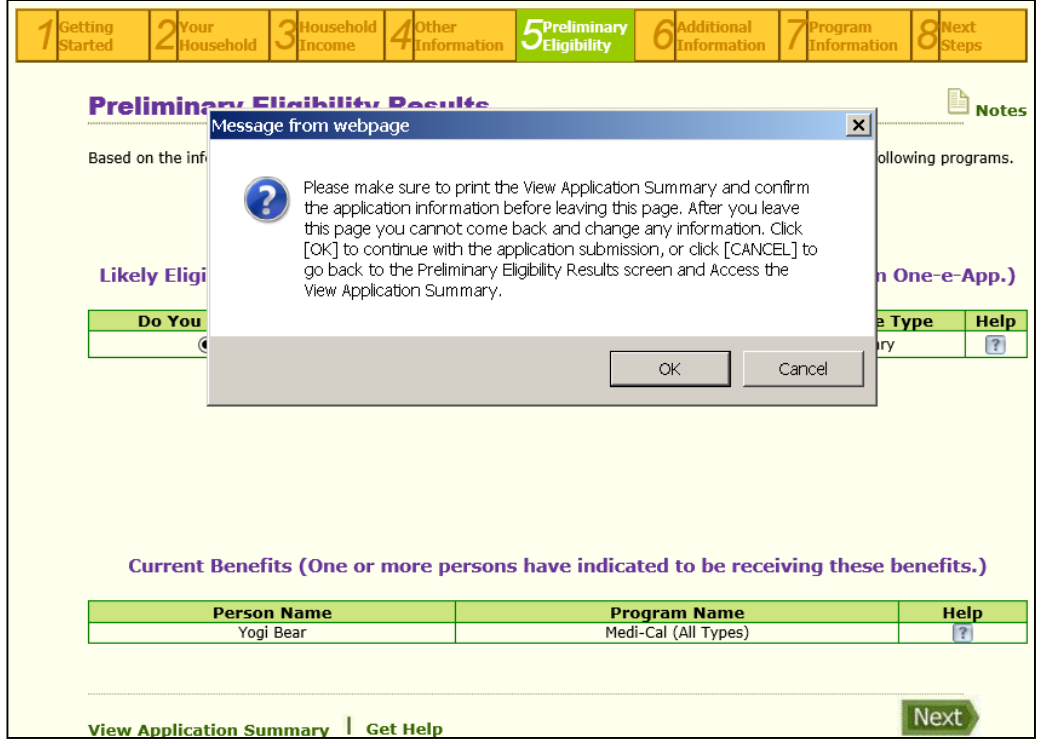

### **Preliminary Eligibility:**

The pop up asks that you print the View Application Summary; while it is not necessary to print the summary it is important to review the summary to ensure the information you have entered is accurate and entered correctly. You still have the opportunity to correct inaccuracies.

If the application is accurate, click "OK" on the pop up to move on to the next screen.

### Medical Home Search

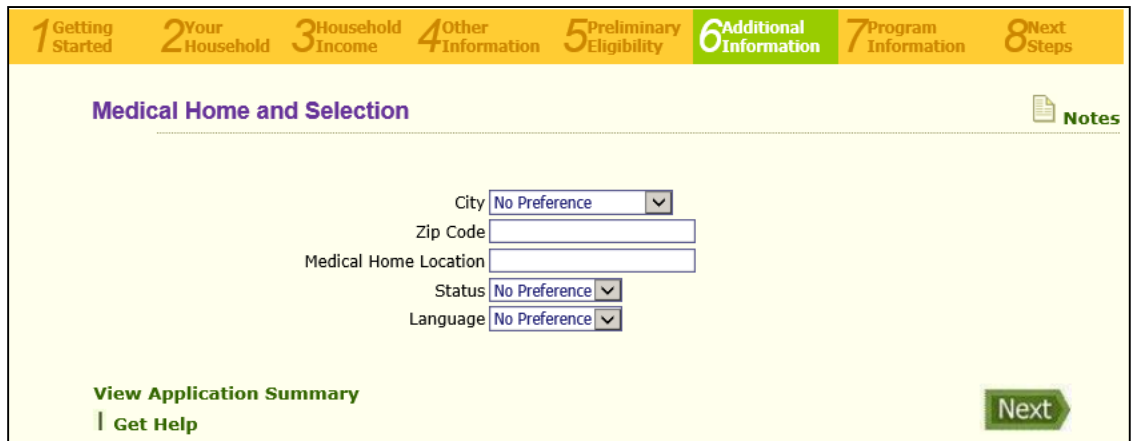

This screen is where you conduct a search for a medical home. You can search by city, zip code, and/or language to select a medical home.

### Medical Home Search Criteria

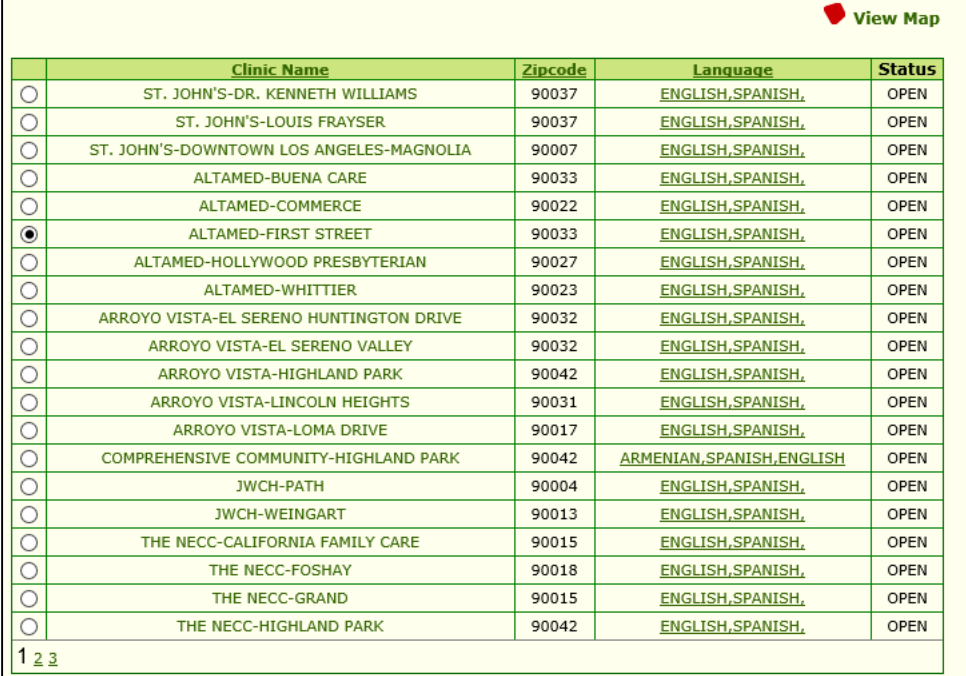

Please specify the household members for whom the above selected provider

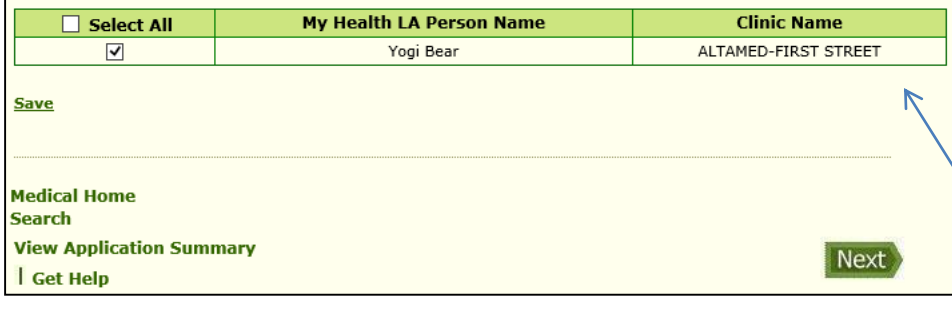

#### **Medical Home Selection:**

This screen shows the results based on your search criteria. You cannot select a medical home with a closed status (not accepting new applicants).

Select the radio button for the medical home chosen and check the box for each of the applicants. Each applicants may be assigned a different medical home upon enrollment.

Change in Medical Home: If a member of the household needs to make a medical home change after enrollment they can call Member Services at (844) 744-6452 Monday-Friday 8-5 p.m.

After the selection, click "Save". The screen will refresh and show your selection under Clinic Name. If correct, click "Next".

## Medical Home Summary

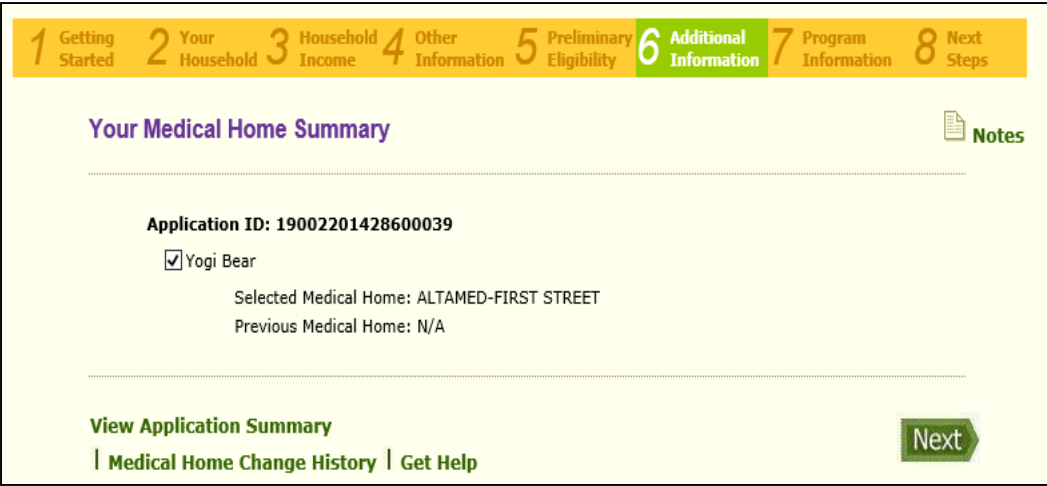

This is a summary of the medical home selection. If the information is correct click the box next to the applicant's name and click "Next".

### Document Verification – Part 1

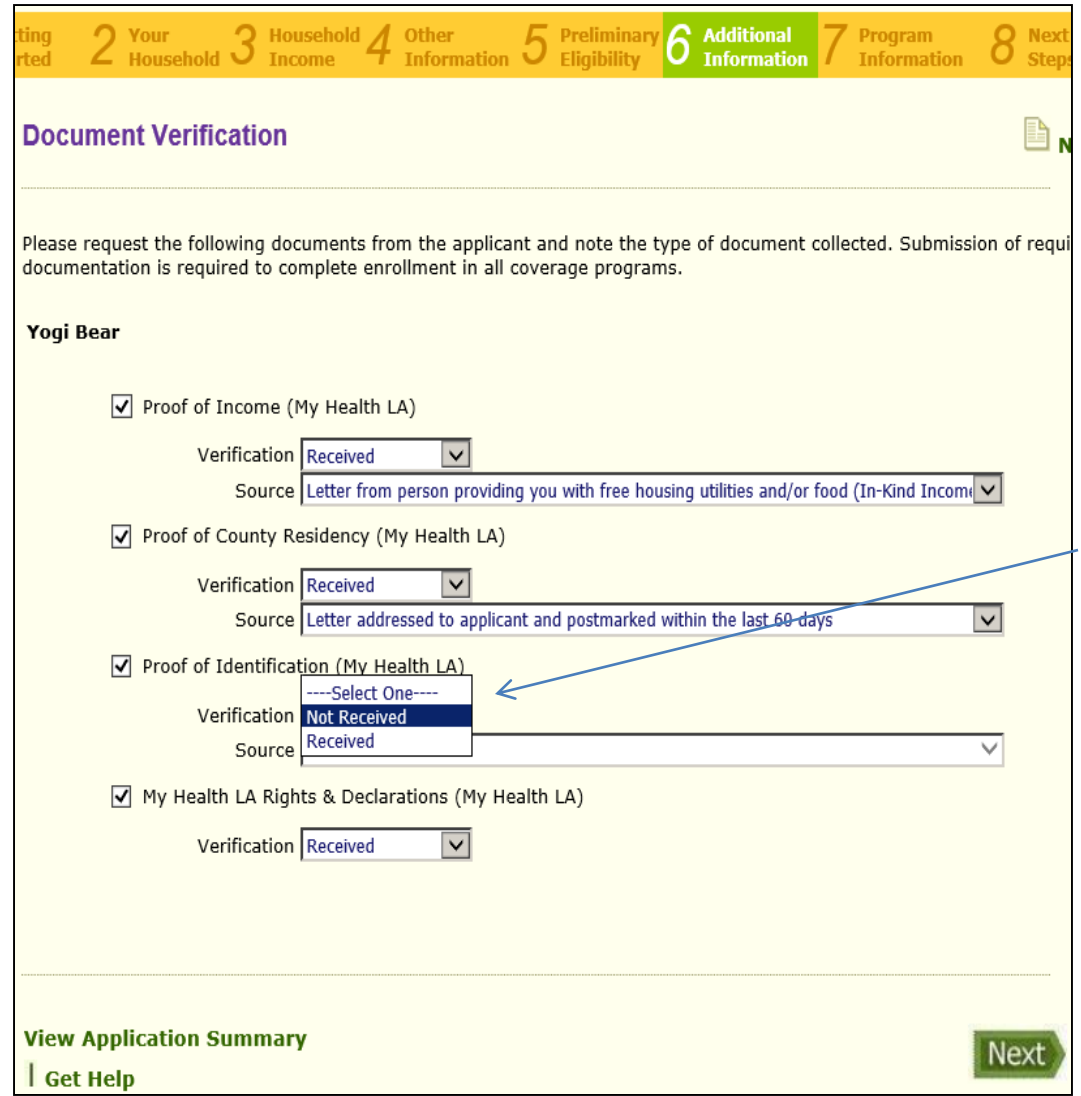

### **Document Verification: Received/Not Received:**

This screen is where the enroller states whether the applicant has given the enroller the necessary documents. Has the enroller received the document? If yes, select under Verification '**Received**,' if the enroller has not received the document select **'Not Received.'**

#### **Source**:

If you have received the document, under Source select the document source the applicant has provided (e.g., utility bill).

### Document Verification – Part 2

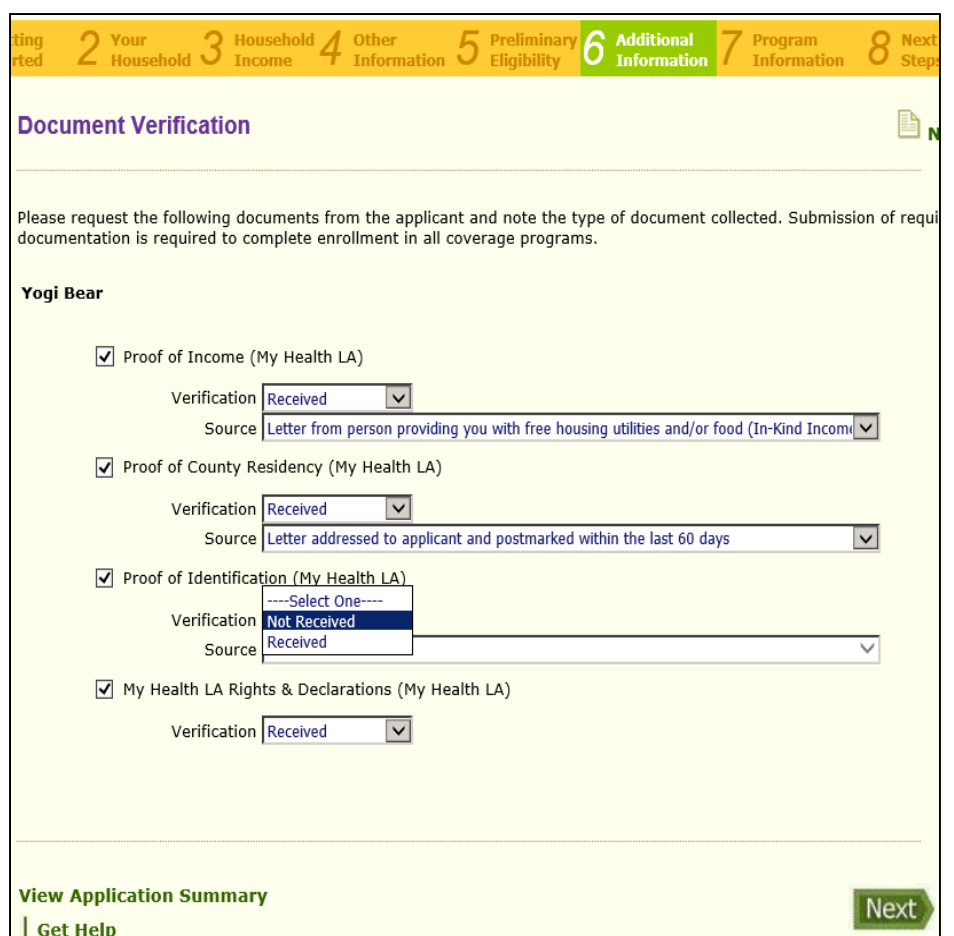

### **Submitted vs. Pending Application**

### Submitted:

If you have received all required documents, select Received for all necessary documents under Verification, as well as **upload** the documents. All received documents must be uploaded to finish the application process and enroll the participant.

#### Pending:

If the applicant did not bring all documents select Not Received under Verification for those documents you do not have. You will continue and submit the application. The application will be pending. When the applicant returns with the missing documents, you will need to modify the application and **1)** change the Not Received to Received and **2)** upload the missing document(s). When application is finished the application status will change from Pending to Approved.  $41$ 

## Document Verification – Part 3

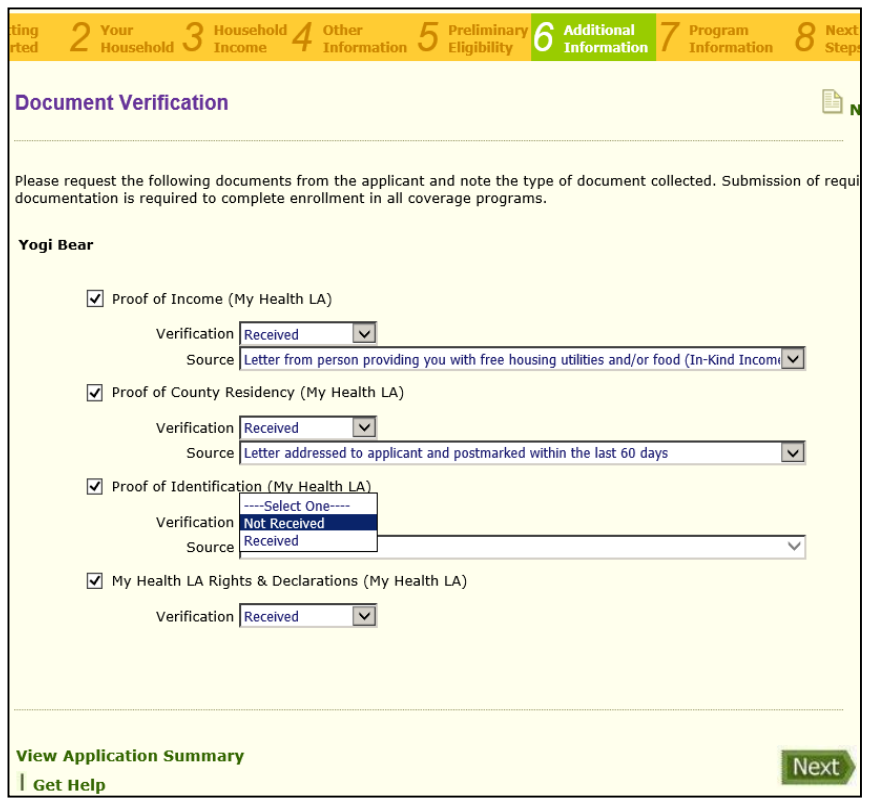

### **Household (HH) Applicants:**

If you have more than one applicant applying for MHLA on an application, on this screen you will need to identify the Received documents for all applicants, including children.

#### **Income:**

If there is only one person who earns income in the HH and that income document is presented, the other HH members will also identify the same Verification and Source on their drop down selection.

If a spouse and/or child has their own income, select their own unique income source.

#### **Residency:**

LA County residency should be the same for all household members. All applicants will have the same Verification and Source.

#### **Identification**:

Each applicant must have their own proof of identification, **including children**. If child does not have an ID, the parent must complete and sign an affidavit for each applying child.

#### **Rights/Declarations (R/D)**:

Each spouse applicant must be present to sign a R/D during enrollment. If one spouse is not present, select "Not Received" for that spouse and his/her application will be pending. A pending status does not affect the other HH applicants' application.

### Document Verification Summary

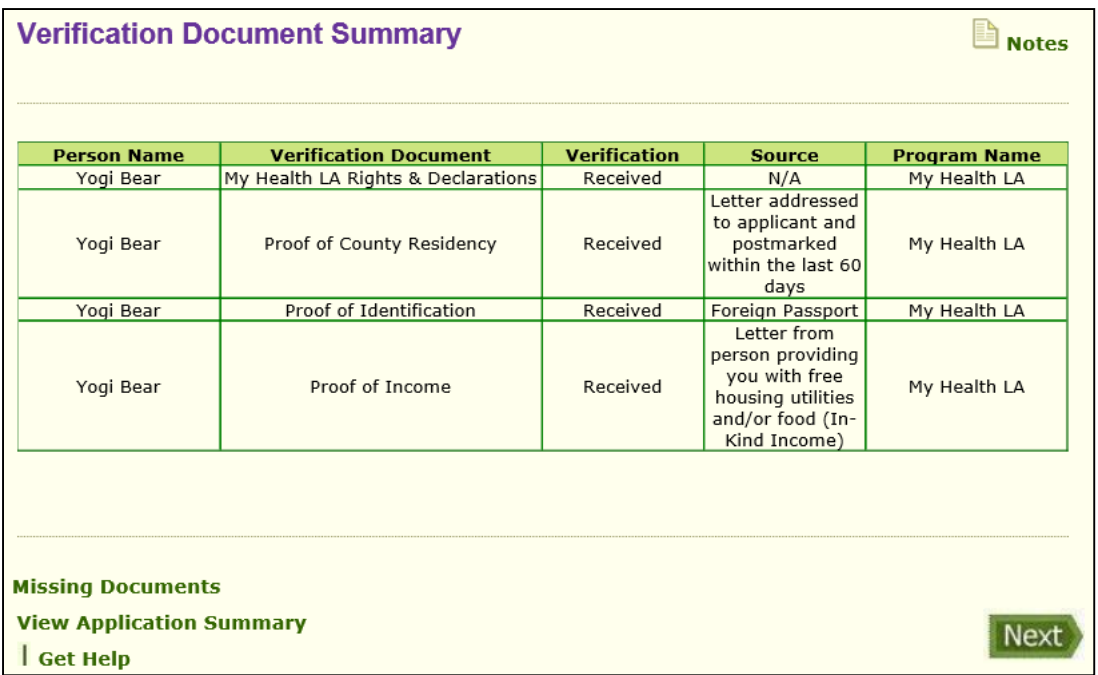

This is a summary of the information you had entered in the previous screen. If the information is accurate, click "Next".

## Rights & Declaration

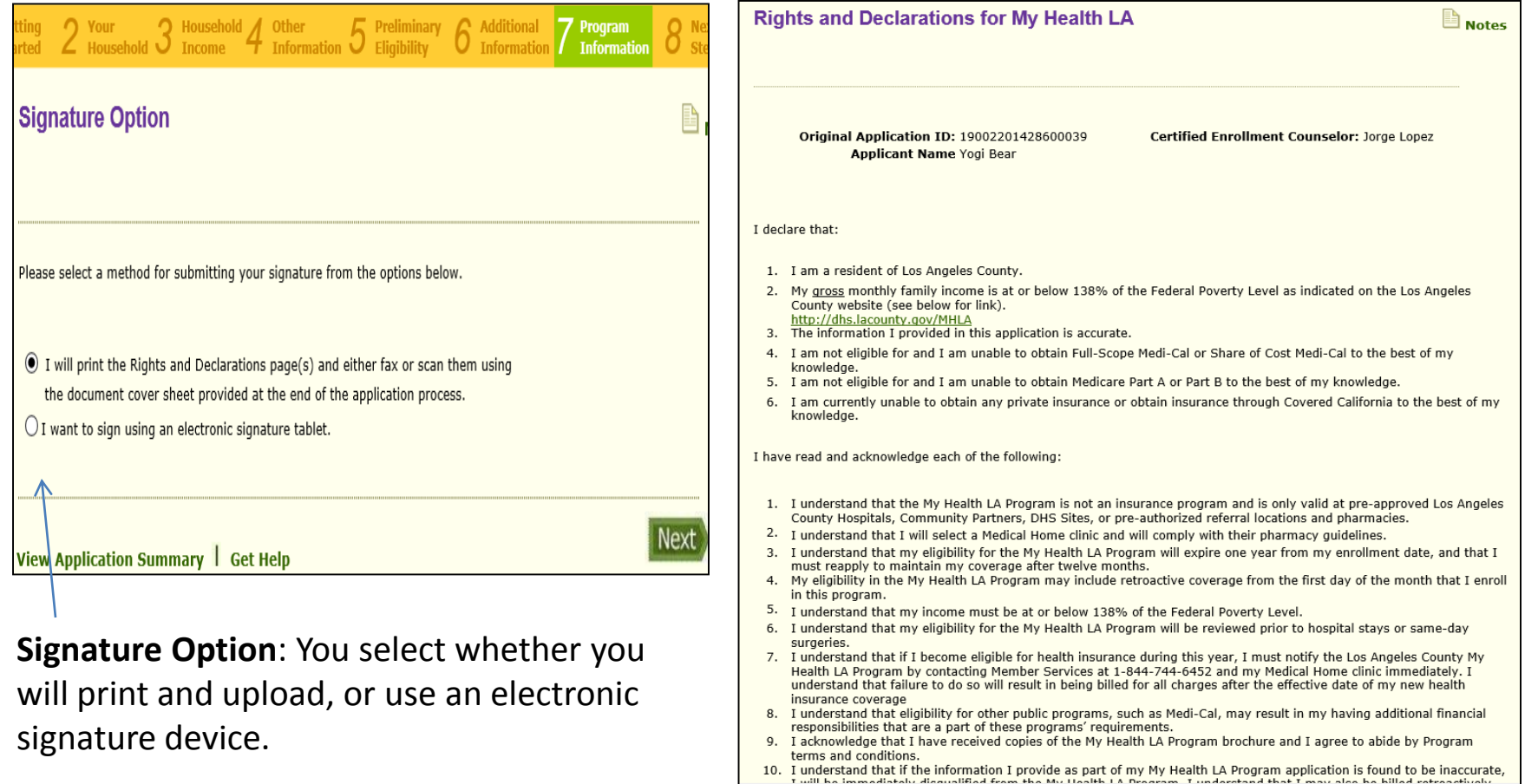

**Rights/Declarations**: If printing, print the Rights/Declarations (R/D). Have applicant(s) sign and date the form. If using a tablet, the applicant signs directly on the tablet and the signature appears on computer screen. (speak with your agency's IT to work this feature) Click "Next" at the bottom to see the next person's R/D. Only spouses' R/D appear in the application process.

### Submit to MHLA

Submit to MHLA

**Steps to Complete the Application** My Health LA Learn More! This is a test. 1. If you have not printed your application, you may use the **Likely Eligible Persons** Yogi Bear **Reprint Program Application** button below. 2. Make sure all forms that require an applicant signature are signed and dated. 3. My Health LA requires that you fax or scan all supporting verification documents into the One-e-app application. How would you like to attach these documents? ↙  $\bigcirc$  I will scan or fax documents and attach the file(s) **Reprint Program Application** Before the applicant can be enrolled in the MHLA program, the Certified Enrollment Counselor and CEC Supervisor must read and agree to all of the following: • I attest that the application I am submitting for this applicant(s) is thorough and complete. I understand that a complete application requires the applicant's eligibility documentation (i.e., proof of identification, Los Angeles County residency, signed Rights and Declaration form(s), and income) be uploaded and attached to the electronic application in the One-e-App eligibility and enrollment system. I confirm that I will upload the verification documents reflected and referenced for this application and these applicant(s). • I further understand that submission of an application via One-e-App without all of the applicant's required documentation (i.e., proof of identification, Los Angeles County residency, signed Rights and Declaration form(s), and income) is considered by the Los Angeles County Department of Health Services to be an incomplete application.

. I further understand that submission of an incomplete application does not constitute a valid enrollment for medical home reimbursement. As a result, the Los Angeles County Department of Health Services will not provide the medical home with monthly reimbursement for program enrollees who have incomplete applications.

Yes, I have read and agree to the terms above.

**View Application Summary** Get Help

### **Upload Selection:**

Click radio button *"I will scan or fax documents and attach the file(s)";*  this will allow the option to either scan/attach or fax documents. There is no need to reprint program application.

### **Enroller Attestation:**

Please read the enroller attestation at the bottom of the page. Once you have read and agreed to the terms, click box and submit.

By clicking Submit the applicant will be enrolled **ONLY IF all documents are uploaded and applicant meets eligibility requirements.**

### Attach Scanned Documents

#### **Attach Scanned Documents to My One-e-App Application**

You will need to provide several documents to verify the information you entered in your application. The Attach Scanned Documents will list the types of proof required for the person(s) entered into the system, based off of the information you entered into the system. You can upload scanned documents that will be electronically attached to your application. Please use the Browse button to locate the document and then the Attach button to upload the document to the system.

#### Maximum file size per upload: 7MB

Application ID: 19002201428600039

#### Select All Documents □

**Get Help** 

Select All Permanent Verification Documents  $\Box$ 

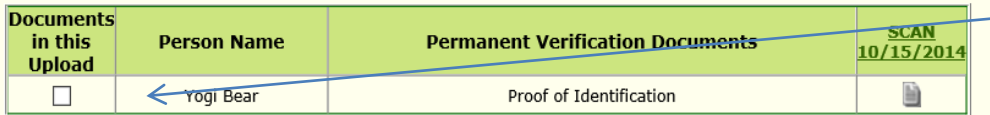

#### Select All Temporary Verification Documents □

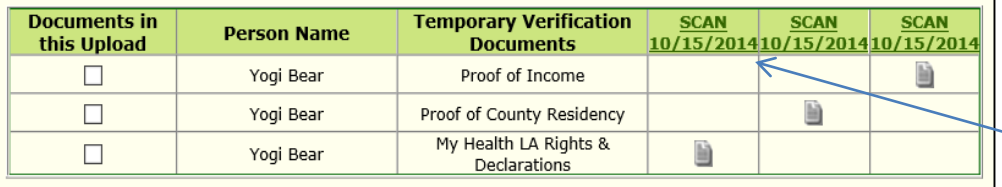

Attach Browse. Merge and View attached documents | Remove Documents | Print Document Cover Sheet **View Application Summary** 

**Attaching documents:**

**Important**: **A complete eligible application must have all boxes checked on this screen and corresponding documents uploaded. Otherwise, the application will be considered incomplete and therefore ineligible.**

To upload, the applicant's documents must be scanned into your computer drive. Select item by checking the appropriate check box for the document to be uploaded. If your file includes all the documents make sure you have checked all the associated boxes**. Note: Ensure your file size is not over 7 MB & resolution of image does not exceed 150 ppi - otherwise file will not attach.**

#### **View Scanned document:**

We recommend you view the uploaded/scanned document(s) after by clicking on the green link with the attachment date. You should confirm the upload is correct. If incorrect, click on the box for that incorrect item and remove the document. Upload correct item.

#### **Faxing**:

Next

Click on Print Document Cover Sheet to see the two cover sheets. One sheet is for temporary and  $_{46}$ another sheet for permanent documents.

### Print Document Cover Sheet - Faxing

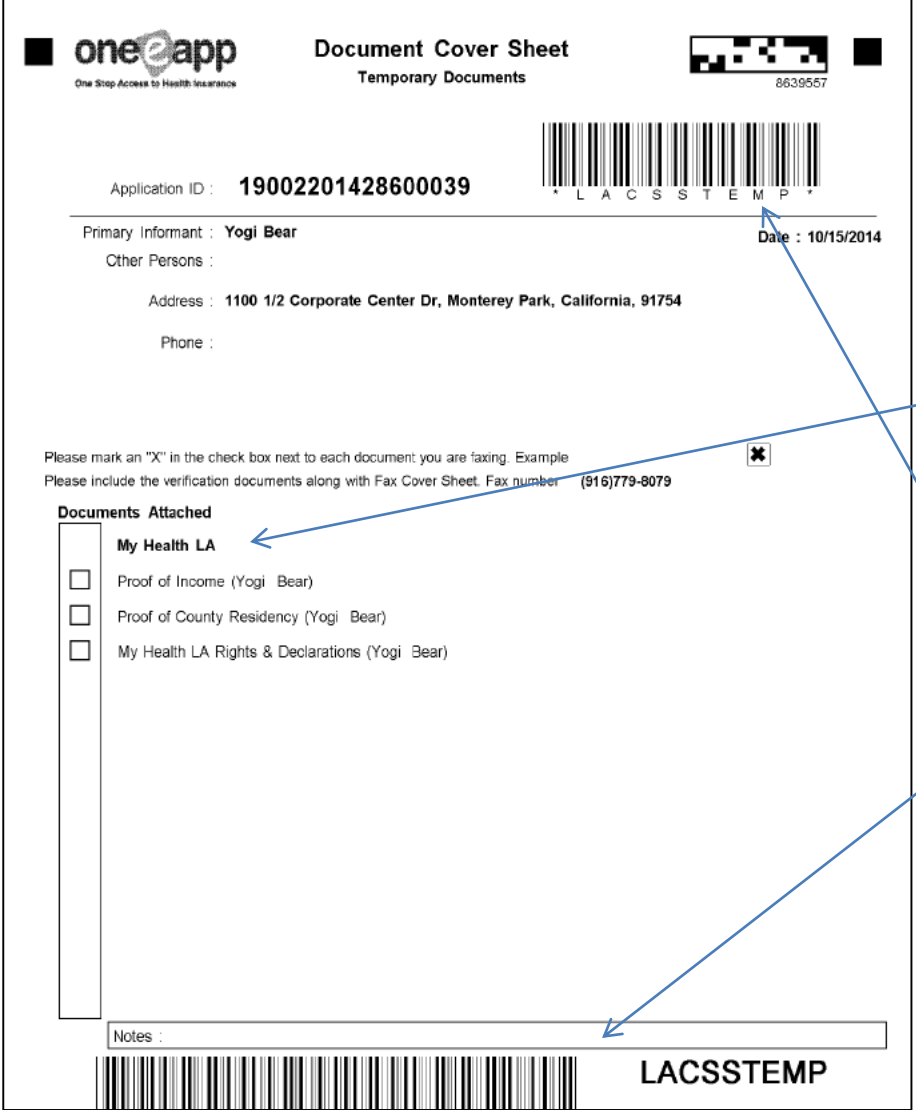

#### **Faxing**:

#### **There are two cover sheets:**

Temporary documents, those documents that will be needed at renewal or modification. Permanent documents, those documents that do not need to be uploaded again.

When faxing mark an X on the box next to the documents being faxed. Arrange the documents behind the appropriate cover sheet (temporary or permanent).

#### **Barcodes**:

**Make sure you do not write/obstruct the barcodes at the top and bottom of cover sheets.**

IMPORTANT! **Ensure faxed documents appear on the "Attach Scanned Document" (previous screen) screen as FAX with Date. Review the documents to ensure they are legible and the correct documents.** If documents are incorrect or unreadable, remove documents and re-fax the correct documents.

### You are Almost There-Last Screen

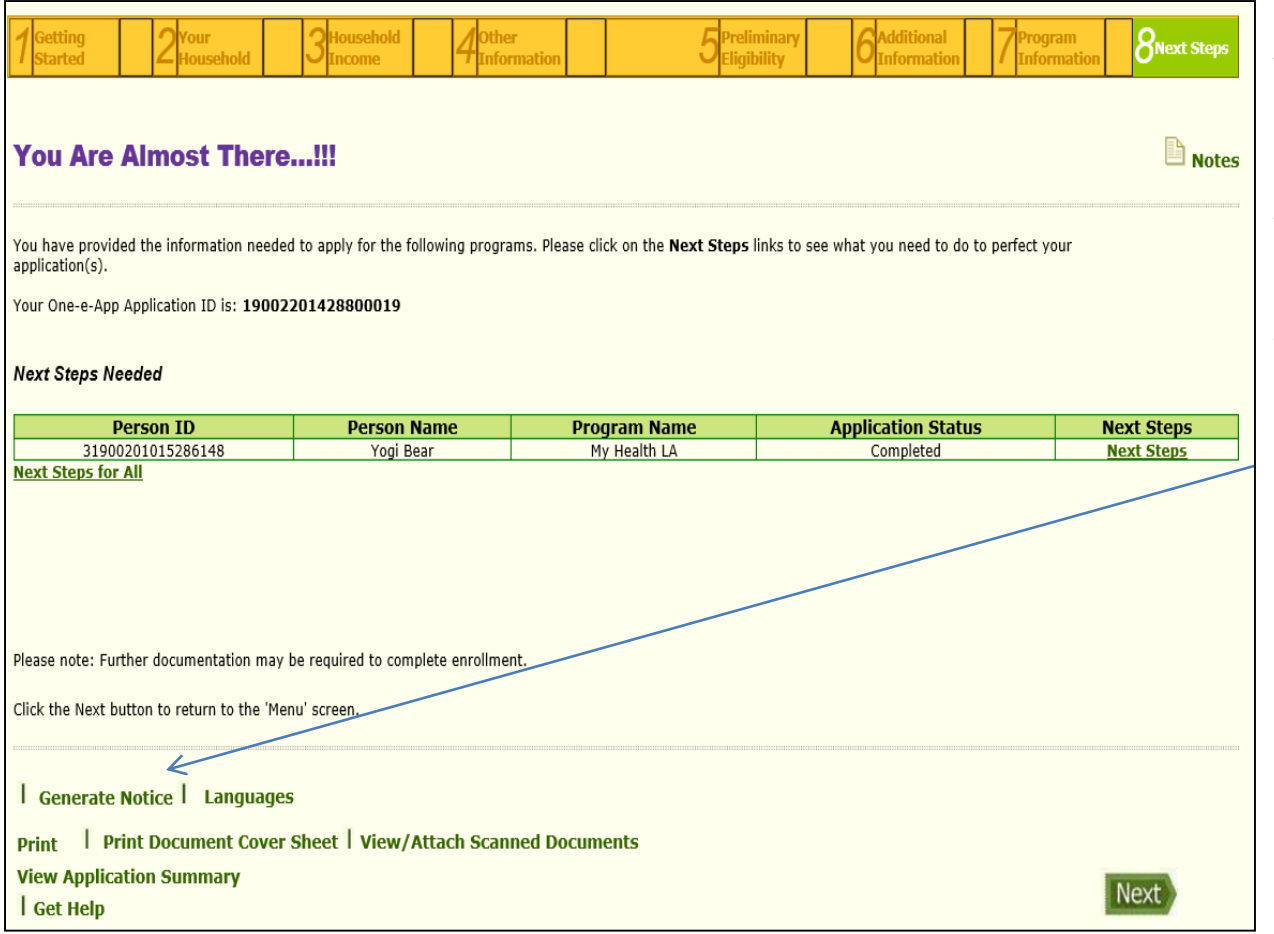

#### **You are at the last screen:**

Click on "Generate Notice" to see the eligibility determination notice (i.e., Approved, Denied or Pending). After you print the letter click "Next". This completes the application and OEA returns to your Dashboard where you can begin another application.